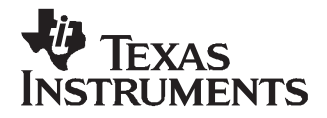

# **TLV320DAC32EVM and TLV320DAC32EVM-PDK**

This user's guide describes the characteristics, operation, and use of the TLV320DAC32EVM, both by itself and as part of the TLV320DAC32EVM-PDK. This evaluation module (EVM) is <sup>a</sup> complete stereo audio DAC with digital audio inputs, two line inputs and analog outputs, extensive audio routing, mixing and effects capabilities. A complete circuit description, schematic diagram and bill of materials are also included.

The following related documents are available through the Texas Instruments web site at [www.ti.com](http://www.ti.com).

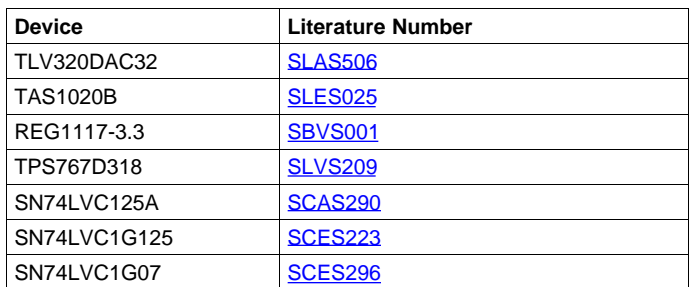

#### **EVM-Compatible Device Data Sheets**

#### **Contents**

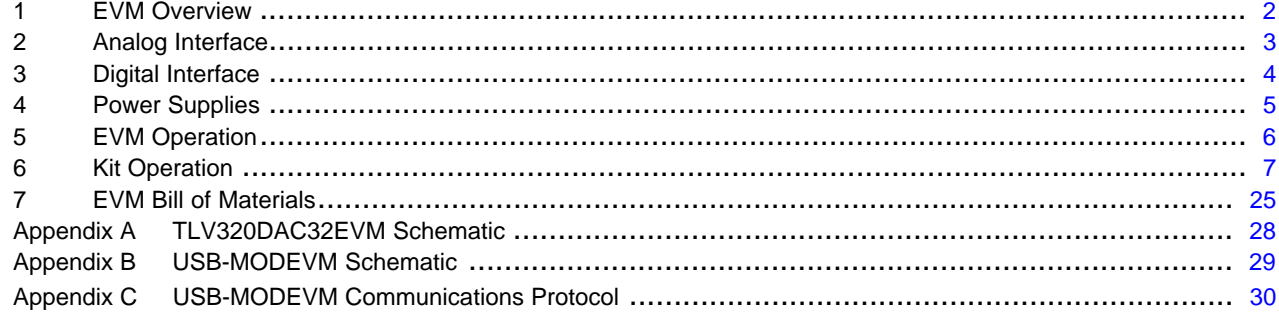

#### **List of Figures**

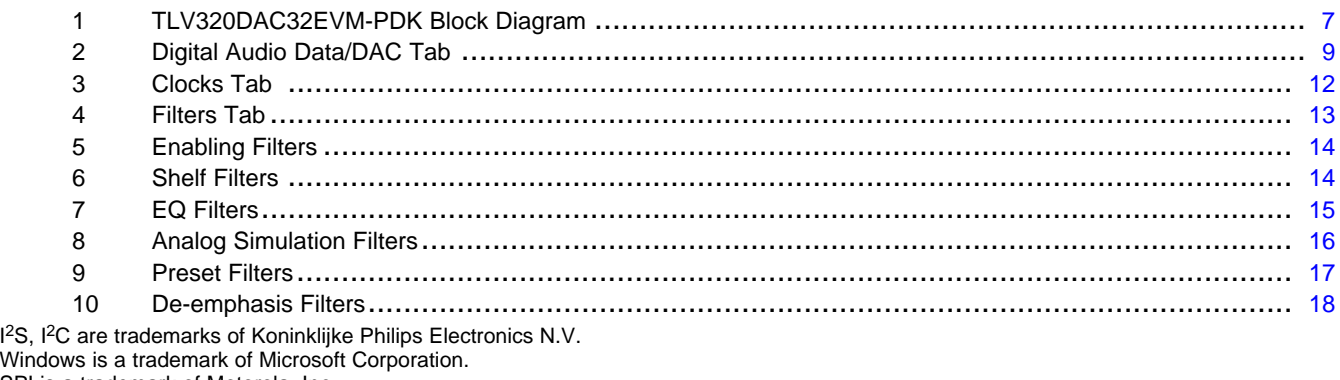

SPI is <sup>a</sup> trademark of Motorola, Inc. LabView is a trademark of National Instruments.

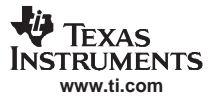

<span id="page-1-0"></span>EVM Overview

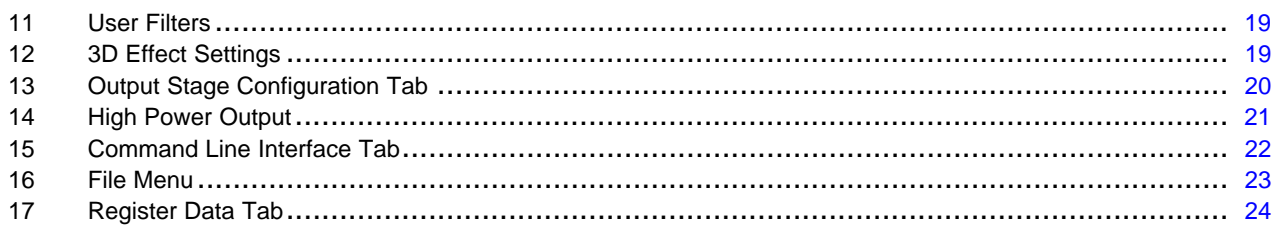

#### **List of Tables**

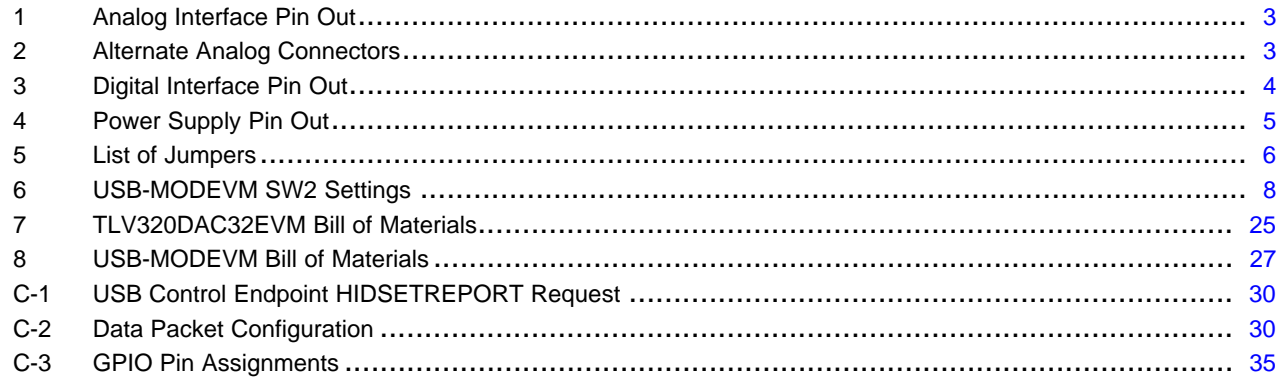

# **1 EVM Overview**

## **1.1 Features**

- •Full-featured evaluation board for the TLV320DAC32 stereo audio codec.
- • Modular design for use with <sup>a</sup> variety of digital signal processor (DSP) and microcontroller interface boards.

The TLV320DAC32EVM-PDK is <sup>a</sup> complete evaluation kit, which includes <sup>a</sup> universal serial bus (USB)-based motherboard and evaluation software for use with <sup>a</sup> personal computer running the Microsoft Windows™ operating system (Win2000 or XP).

# **1.2 Introduction**

The TLV320DAC32EVM is in Texas Instruments' modular EVM form factor, which allows direct evaluation of the device performance and operating characteristics, and eases software development and system prototyping. This EVM is compatible with the 5-6K Interface Evaluation Module ([SLAU104](http://www-s.ti.com/sc/techlit/SLAU104)) and the HPA-MCUINTERFACE ([SLAU106](http://www-s.ti.com/sc/techlit/SLAU106)) from Texas Instruments and additional third-party boards which support TI's Modular EVM format.

The TLV320DAC32EVM-PDK is <sup>a</sup> complete evaluation/demonstration kit, which includes <sup>a</sup> USB-based motherboard called the USB-MODEVM Interface board and evaluation software for use with <sup>a</sup> personal computer running the Microsoft Windows operating systems.

# <span id="page-2-0"></span>**2 Analog Interface**

For maximum flexibility, the TLV320DAC32EVM is designed for easy interfacing to the input and outputs analog signals. Samtec part numbers SSW-110-22-F-D-VS-K and TSM-110-01-T-DV-P provide <sup>a</sup> convenient 10-pin dual row header/socket combination at J1. These headers/sockets provide access to the analog input and output pins of the device. Consult Samtec at [www.samtec.com](http://www.samtec.com) or call 1-800-SAMTEC-9 for <sup>a</sup> variety of mating connector options. Table 1 summarizes the analog interface pinout for the TLV320DAC32EVM.

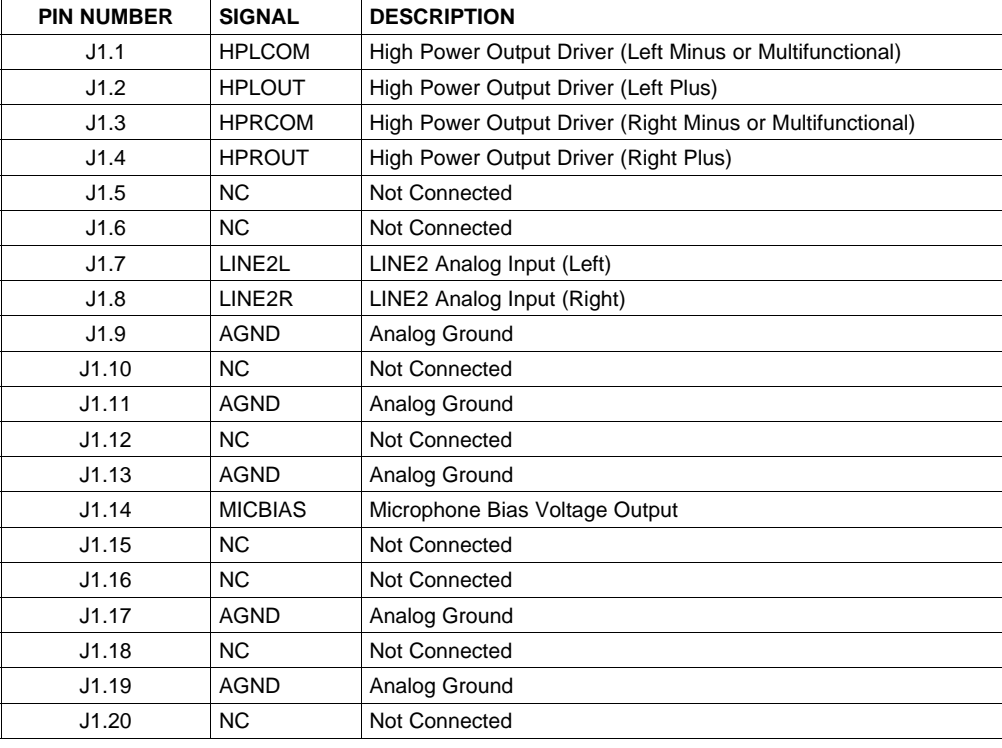

#### **Table 1. Analog Interface Pin Out**

In addition to the analog headers, the analog inputs and outputs may also be accessed through alternate connectors, either screw terminals or audio jacks. The line input is connected via J8 and the stereo headphone output (the HP set of outputs) is available at J9.

Table 2 summarizes the screw terminals available on the TLV320DAC32EVM.

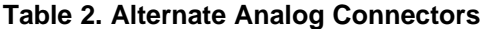

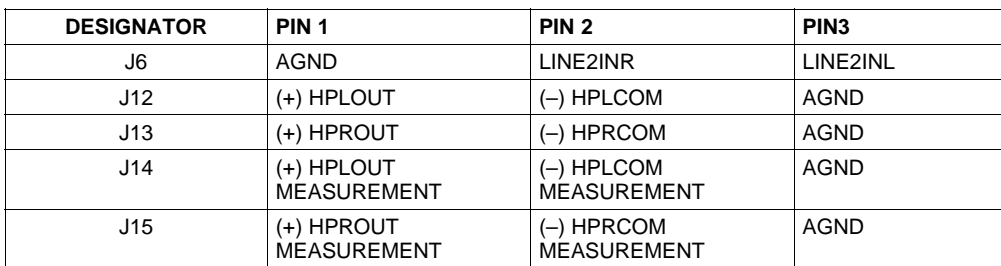

# <span id="page-3-0"></span>**3 Digital Interface**

 $\Gamma$ 

The TLV320DAC32EVM is designed to interface with multiple control platforms. Samtec part numbers SSW-110-22-F-D-VS-K and TSM-110-01-T-DV-P provide <sup>a</sup> convenient 10-pin dual row header/socket combination at J4 and J5. These headers/sockets provide access to the digital control and serial data pins of the device. Consult Samtec at [www.samtec.com](http://www.samtec.com) or call 1-800- SAMTEC-9 for <sup>a</sup> variety of mating connector options. Table 3 summarizes the digital interface pinout for the TLV320DAC32EVM.

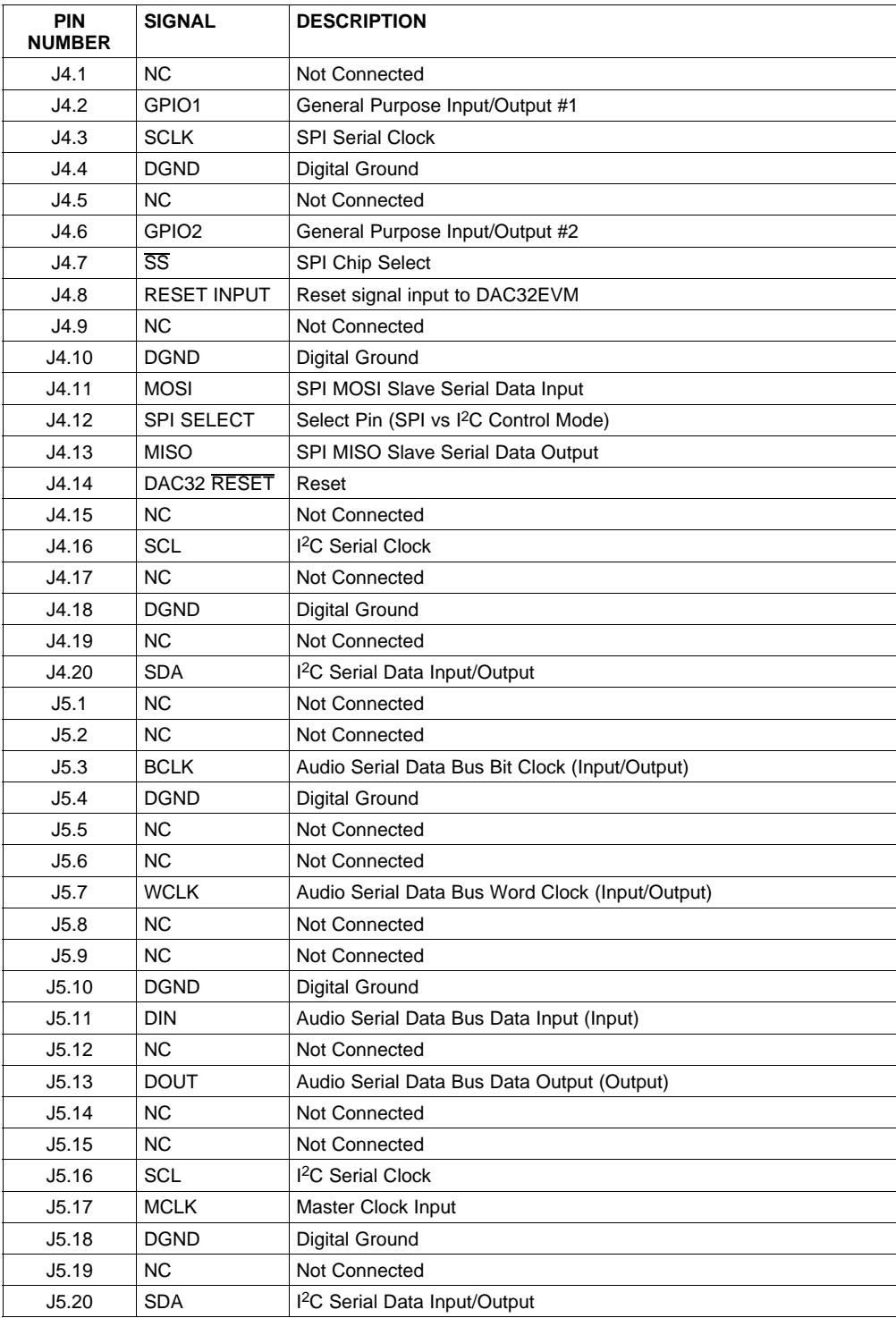

#### **Table 3. Digital Interface Pin Out**

<span id="page-4-0"></span>Note that J5 comprises the signals needed for an l<sup>2</sup>S™ serial digital audio interface; the control interface (I<sup>2</sup>C<sup>™</sup> and RESET) signals are routed to J4. I<sup>2</sup>C is actually routed to both connectors; however, the device is connected only to J4.

# **4 Power Supplies**

J3 provides connection to the common power bus for the TLV320DAC32EVM. Power is supplied on the pins listed in Table 4.

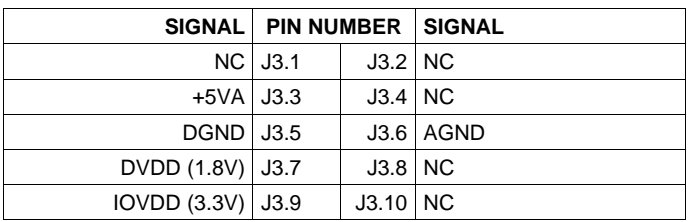

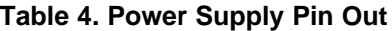

The TLV320DAC32EVM-PDK motherboard (the USB-MODEVM Interface board) supplies power to J3 of the TLV320DAC32EVM. Power for the motherboard is supplied either through its USB connection or via terminal blocks on that board.

# **4.1 Stand-Alone Operation**

When used as a stand-alone EVM, power can be applied to J3 directly, making sure to reference the supplies to the appropriate grounds on that connector.

#### **CAUTION**

Verify that all power supplies are within the safe operating limits shown on the [TLV320DAC32](http://www-s.ti.com/sc/techlit/SLAS506) data sheet before applying power to the EVM.

# **4.2 USB-MODEVM Interface Power**

The USB-MODEVM Interface board can be powered from several different sources:

- USB
- 6VDC-10VDC AC/DC external wall supply (not included)
- •Lab power supply

When powered from the USB connection, JMP6 should have a shunt from pins 1–2 (this is the default factory configuration). When powered from 6V-10VDC, either through the J8 terminal block or J9 barrel jack, JMP6 should have <sup>a</sup> shunt installed on pins 2–3. If power is applied in any of these ways, onboard regulators generate the required supply voltages and no further power supplies are necessary.

If lab supplies are used to provide the individual voltages required by the USB-MODEVM Interface, JMP6 should have no shunt installed. Voltages are then applied to J2 (+5VA), J3 (+5VD), J4 (+1.8VD), and J5 (+3.3VD). The +1.8VD and +3.3VD can also be generated on the board by the onboard regulators from the +5VD supply; to enable this configuration, the switches on SW1 need to be set to enable the regulators by placing them in the ON position (lower position, looking at the board with text reading right-side up). If +1.8VD and +3.3VD are supplied externally, disable the onboard regulators by placing SW1 switches in the OFF position.

Each power supply voltage has an LED (D1-D7) that lights when the power supplies are active.

## <span id="page-5-0"></span>**5 EVM Operation**

This section provides information on the analog input and output, digital control, and general operating conditions of the TLV320DAC32EVM.

# **5.1 Analog Input**

The analog input sources can be applied directly to J1 (top or bottom side) or through signal conditioning modules available for the modular EVM system.

The analog inputs may also be accessed through J8 and and screw terminal, J6.

# **5.2 Analog Output**

The analog outputs from the TLV320DAC32 are available on screw terminals, J12 and J13. They also may be accessed at the test points on the EVM with the corresponding label. When measuring the performance of the device, the outputs can be routed through an RC low-pass filter to reduce the out-of-band noise which can cause incorrect readings from the measurement equipment. These filtered outputs can be accessed on screw terminals J14 and J15.

### **5.3 Digital Control**

The digital control signals can be applied directly to J4 and J5 (top or bottom side). The modular TLV320DAC32EVM can also be connected directly to <sup>a</sup> DSP interface board, such as the 5-6KINTERFACE or HPA-MCUINTERFACE, or to the USB-MODEVM Interface board if purchased as part of the TLV320DAC32EVM-PDK. See the product folder for this [EVM](http://www-s.ti.com/sc/techlit/SBAU114) or the [TLV320DAC32](http://www-s.ti.com/sc/techlit/SLAS506) for <sup>a</sup> current list of compatible interface and/or accessory boards.

# **5.4 Default Jumper Locations**

Table 5 provides <sup>a</sup> list of jumpers found on the EVM and their factory default conditions.

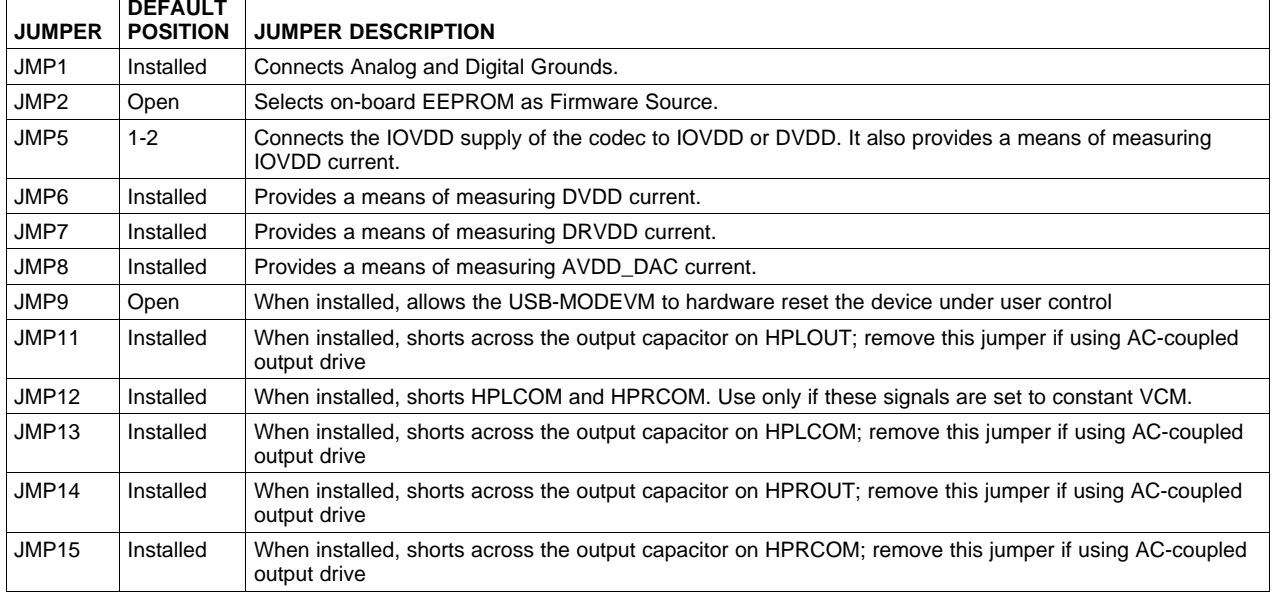

#### **Table 5. List of Jumpers**

# <span id="page-6-0"></span>**6 Kit Operation**

The following section provides information on using the TLV320DAC32EVM-PDK, including set up, program installation, and program usage.

# **6.1 TLV320DAC32EVM-PDK Block Diagram change**

A block diagram of the TLV320DAC32EVM-PDK is shown in Figure 1. The evaluation kit consists of two circuit boards connected together. The motherboard is designated as the USB-MODEVM Interface board, while the daughtercard is the TLV320DAC32EVM described previously in this manual.

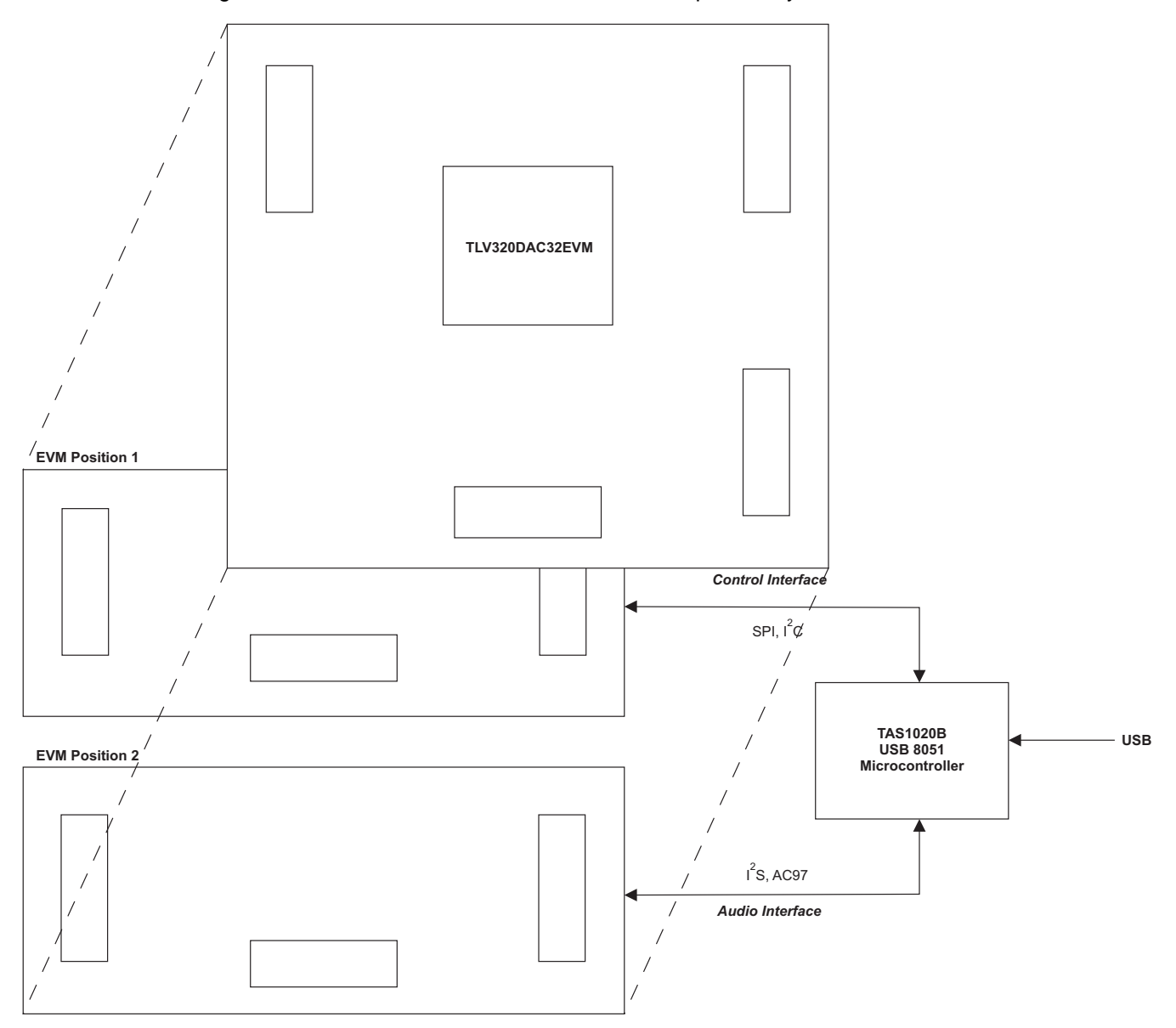

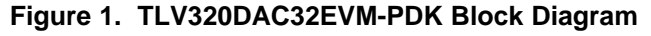

The USB-MODEVM Interface board is intended to be used in USB mode, where control of the installed EVM is accomplished using the onboard USB controller device. However, <sup>a</sup> provision is made for driving all the data buses (I<sup>2</sup>C, SPI™, I<sup>2</sup>S/AC97) externally. The source of these signals is controlled by SW2 on the USB-MODEVM. See [Table](#page-7-0) 6 for details on the switch settings.

<span id="page-7-0"></span>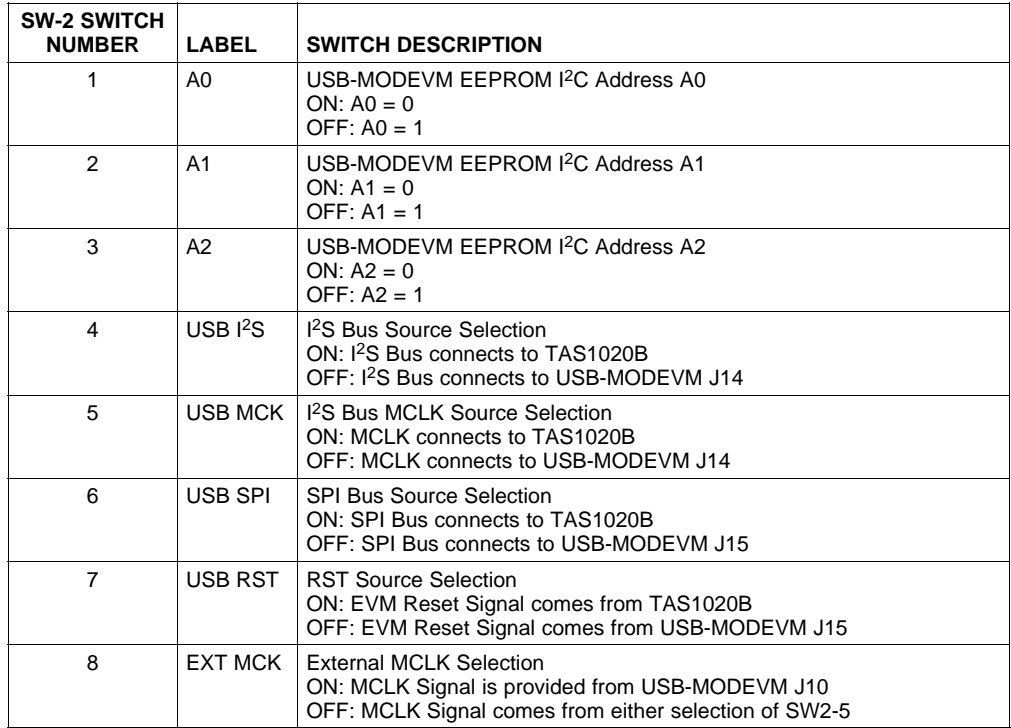

# **Table 6. USB-MODEVM SW2 Settings**

For use with the TLV320DAC32EVM, SW-2 positions 1 through 7 should be set to ON, while SW-2.8 should be set to OFF.

#### **6.2 Installation**

Ensure that the TLV320DAC32EVM is installed on the USB-MODEVM Interface board, aligning J1, J3, J4, and J5 with the corresponding connectors on the USB-MODEVM.

Place the CD-ROM into your PC CD-ROM drive. Locate the **Setup** program on the disk, and run it. The Setup program will install the TLV320DAC32 Evaluation software on the user's PC. The software for NI-VISA Runtime will install automatically if it has not been previously installed. This software allows the program to communicate with USB.

When the installation completes, click Finish on the TLV320DAC32EVM installer window. The user may be prompted to restart the computer.

When installation is complete, attach <sup>a</sup> USB cable from the PC to the USB-MODEVM Interface board. As configured at the factory, the board will be powered from the USB interface, so the power indicator LEDs on the USB-MODEVM should light. At this time, the PC may go through an initialization of the drivers to properly operate the USB-MODEVM interface board. Once this connection is established and any driver configuration has completed, launch the TLV320DAC32EVM Evaluation software on the PC.

<span id="page-8-0"></span>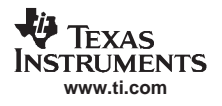

The software should automatically find the TLV320DAC32EVM, and <sup>a</sup> screen similar to the one in Figure 2 should appear.

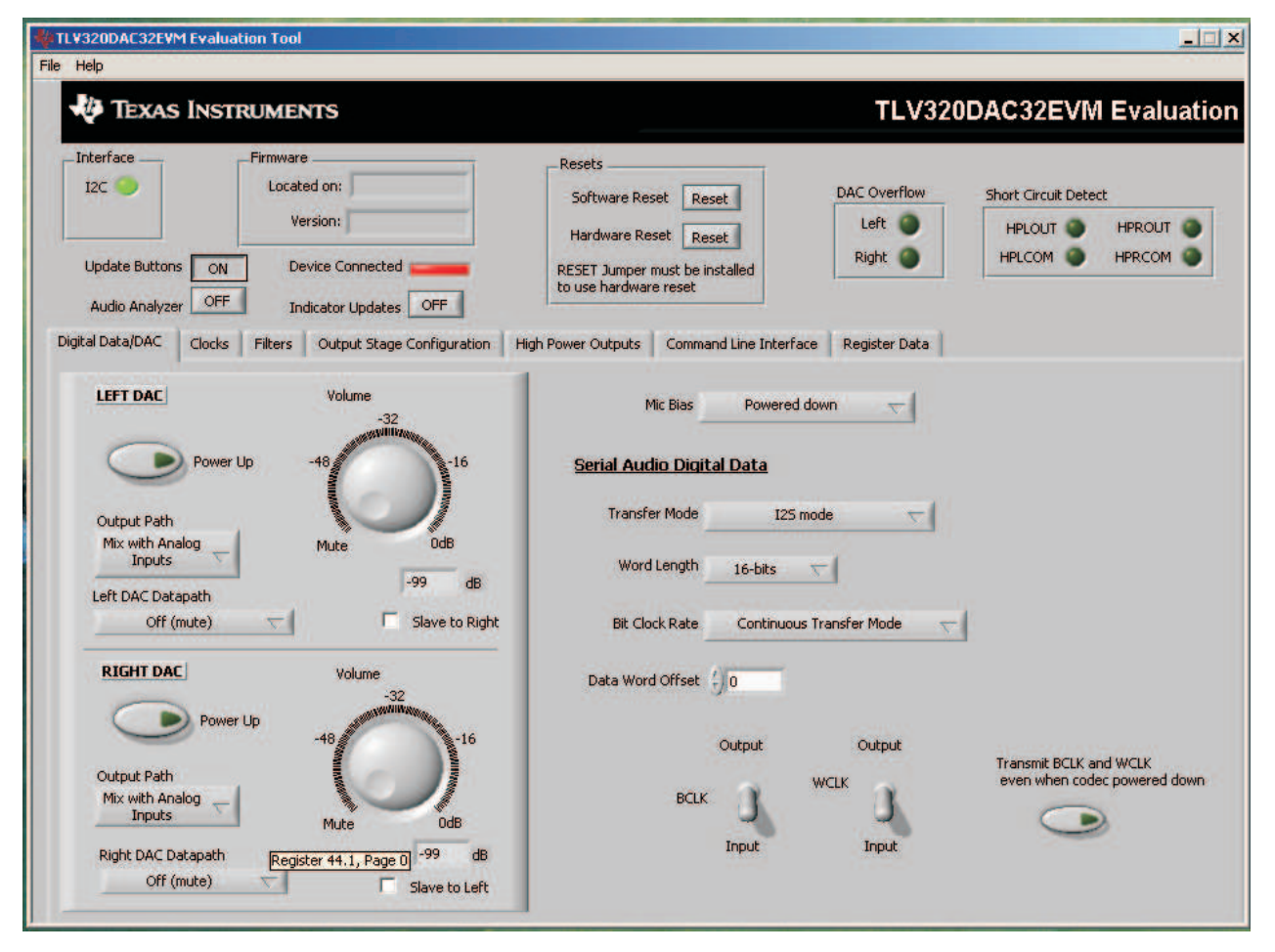

**Figure 2. Digital Audio Data/DAC Tab**

# **6.3 USB-MODEVM Interface Board**

The diagram shown in [Figure](#page-6-0) 1 displays only the basic features of the USB-MODEVM Interface board. The board is built around <sup>a</sup> TAS1020B streaming audio USB controller with an 8051-based core. The board features two positions for modular EVMs, or one double-wide serial modular EVM may be installed.

Since the TLV320DAC32EVM is <sup>a</sup> double-wide modular EVM, it is installed with connections to both EVM positions, which connects the TLV320DAC32 digital control interface to the I <sup>2</sup>C port realized using the TAS1020B, as well as the TAS1020B digital audio interface..

In the factory configuration, the board is ready to use with the TLV320DAC32EVM. To view all the functions and configuration options available on the USB-MODEVM board, see the USB-MODEVM Interface Board schematic in [Appendix](#page-30-0) B.

# **6.4 Indicators and Main Screen Controls**

Figure 2 illustrates the indicators and controls near the top of the screen, and <sup>a</sup> large tabbed interface below. This section covers the controls above this tabbed section.

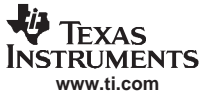

#### <span id="page-9-0"></span>**6.4.1 Interface Indicator**

At the top left of the screen is an **Interface** indicator. The TLV320DAC32 has an I <sup>2</sup>C interface. The indicator is lit after the program begins.

#### **6.4.2 Firmware Information**

To the right of the Interface indicator is <sup>a</sup> group box called **Firmware**. This box indicates where the firmware being used is operating from — in this release, the firmware is on the USB-MODEVM, so USB-MODEVM should be visible in the box labeled **Located On:**. The version of the firmware appears in the **Version** box below this.

#### **6.4.3 Device Connected Indicator**

Below the **Firmware** group box, an indicator labeled DEVICE CONNECTED shows the status of the USB connection. It the indicator is green, then the USB connection is good and the software is ready to use. If the indicator is red, then there is an error and the software is not recognizing the EVM.

#### **6.4.4 Device Reset Controls**

To the right, the next group box contains controls for resetting the TLV320DAC32. A software reset can be done by writing to <sup>a</sup> register in the TLV320DAC32, and this is accomplished by pushing the button labeled **Software Reset**. The TLV320DAC32 also may be reset by toggling <sup>a</sup> pin on the TLV320DAC32, which is done by pushing the **Hardware Reset** button.

#### **CAUTION**

In order to perform <sup>a</sup> hardware reset, the RESET jumper (JMP9) must be installed and SW2-7 on the USB-MODEVM must be turned OFF. Failure to do either of these steps results in not generating <sup>a</sup> hardware reset or causing unstable operation of the EVM, which may require cycling power to the USB-MODEVM.

The **DAC Overflow** indicator lights when the overflow flags are set in the TLV320DAC32. These indicators, as well as the other indicators on this panel, are updated only when the software's front panel is inactive, once every 20ms. To the far right on this screen, the short-circuit indicators show when <sup>a</sup> short-circuit condition is detected, if this feature has been enabled.

#### **6.4.5 Update Buttons Control**

Near the left side of the screen is <sup>a</sup> button labeled **Update Buttons**. This button defaults to ON and can be turned off it desired. The buttons allows for the software indicators (buttons, knobs, and dials) to be automatically updated to reflect the device status when the device is configured by means of the Command Line Interface (see [Section](#page-21-0) 6.9.1).

#### **6.5 Digital Audio Data/DAC Tab**

The Audio Interface tab ([Figure](#page-8-0) 2) sets up the audio data interface to the TLV320DAC32 and controls the operation of the DAC.

#### **6.5.1 DAC Controls**

On the left side of this tab are controls for the left and right DACs.

The DAC controls are set up to allow powering of each DAC individually, and setting the output level. Each channel's level can be set independently using the corresponding **Volume** knob. Alternately, by checking the **Slave to Right** box, the left channel Volume can be made to track the right channel Volume knob setting; checking the **Slave to Left** box causes the right channel Volume knob to track the left Volume knob setting.

<span id="page-10-0"></span>Data going to the DACs is selected using the drop-down boxes under the **Left and Right Datapath**. Each DAC channel can be selected to be off, use left channel data, use right channel data, or use <sup>a</sup> mono mix of the left and right data.

Analog audio coming from the DACs is routed to outputs using the **Output Path** controls in each DAC control panel. The DAC outputs can be mixed with the analog inputs (LINE2L, LINE2R) and routed to the high power outputs using the mixer controls on the **High Power Outputs** tab. If the DAC is to be routed directly to HP outputs, this can be selected as choices in the Output Path control. Note that if "HP Output Driver" option is selected as the output path, the mixer controls on the **High Power Output** tabs have no effect.

# **6.5.2 MICBIAS Control**

The microphone bias can either be powered down or set to 2.0V, 2.5V, or the power supply voltage of the DAC (AVDD).

# **6.5.3 Digital Audio Data Controls**

The DAC32 allows for multiple serial audio digital data configurations to provide maximum flexibility.

For use with the PC software and the USB-MODEVM, the default settings should be used. If using an external I 2 S source, or other data source, the interface mode may be selected using the **Transfer Mode** control—selecting either I<sup>2</sup>S mode, DSP mode, or Right- or Left-Justified modes. Word length can be selected using the **Word Length** control, and the bit clock rate can also be selected using the **Bit Clock** rate control. The **Data Word Offset**, used in TDM mode (see the [SLAS506](http://www-s.ti.com/sc/techlit/SLAS506) product data sheet) can also be selected on this tab.

Along the bottom of this tab are controls for choosing the **BLCK** and **WCLK** as being either inputs or outputs. When the codec is desired to be <sup>a</sup> master, **BLCK** and **WCLK** should be set to Output. When the codec is desired to be <sup>a</sup> slave, the default settings of Input are correct. An indicator that allows for transmitting BLCK and WCLK when the codec is powered down is also located at the bottom of this tab.

# **6.6 Clocks Tab**

The TLV320DAC32 has <sup>a</sup> very flexible scheme for generating the clock sources for the DAC sample rate. The Clocks tab allows access to set the different options for setting up these clocks. Refer to the Audio Clock Generation Processing figure in the [TLV320DAC32](http://www-s.ti.com/sc/techlit/SLAS506) data sheet.

For use with the PC software and the USB-MODEVM, the clock settings must be set <sup>a</sup> certain way. These settings are not the default settings of the TLV320DAC32. The EVM-required settings can be loaded automatically by pushing the **Load EVM Clock Settings** button at the bottom of this tab. Note that changing any of the clock settings from the values loaded when this button is pushed may result in the EVM not working properly with the PC software or USB interface. If an external audio bus is used (audio not driven over the USB bus), then settings may be changed to any valid combination. See [Figure](#page-11-0) 3.

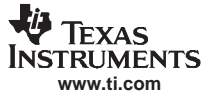

<span id="page-11-0"></span>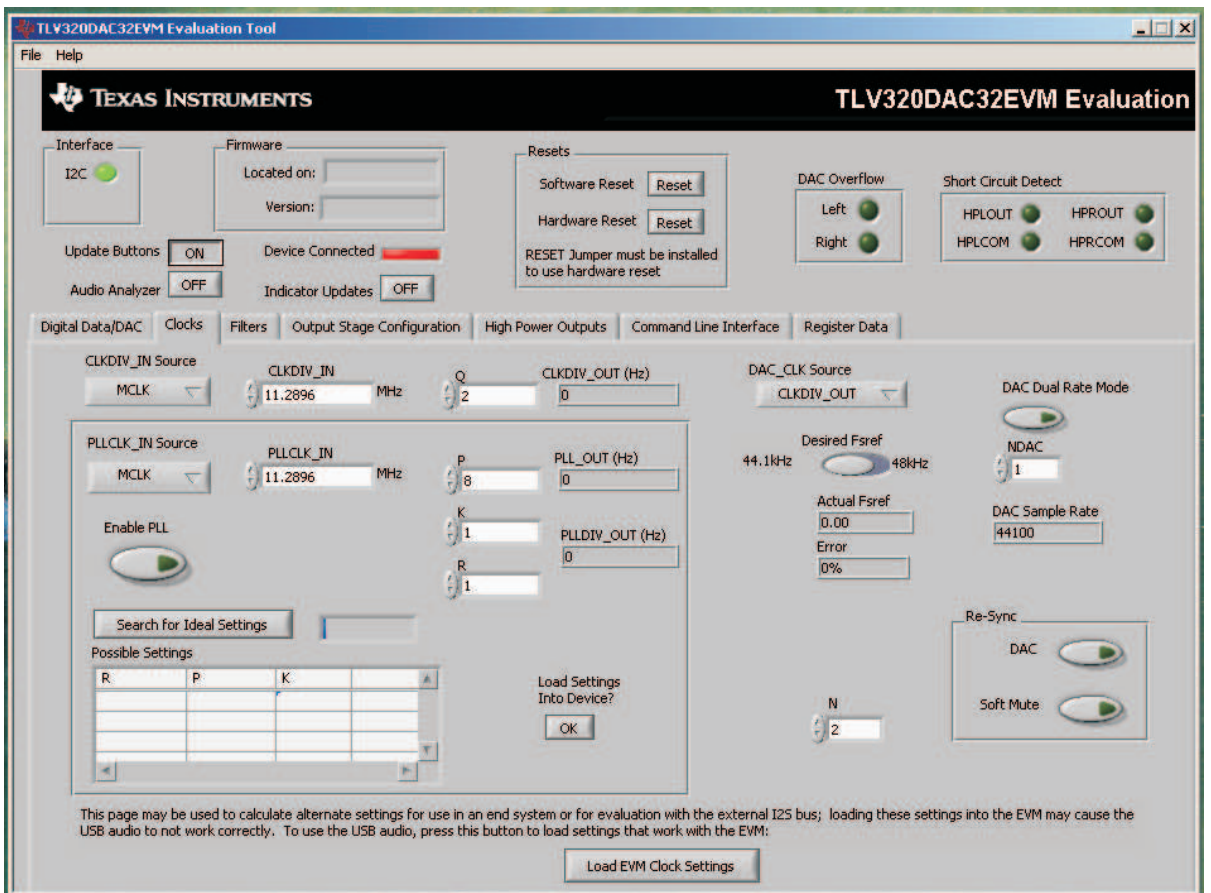

**Figure 3. Clocks Tab**

The codec clock source is chosen by the **DAC\_CLK Source** control. When this control is set to CLKDIV OUT, the PLL is not used; when set to PLLDIV OUT, the PLL is used to generate the clocks.

## **6.6.1 Use Without PLL**

Setting up the TLV320DAC32 for clocking without using the PLL is straightforward. The CLKDIV IN source can be selected as either MCLK or BCLK, the default is MCLK. The CLKDIV\_IN frequency is then entered into the **CLKDIV** IN box, in megahertz (MHz). The default value shown, 11.2896MHz, is the frequency used on the USB-MODEVM board. This value is then divided by the value of Q, which can be set from 2 to 17; the resulting CLKDIV\_OUT frequency is shown in the indicator next to the **Q** control.

This frequency will then be used to calculate the actual Fsref frequency, and the DAC sample rate, after the **NADC** factor is applied to the Fsref. If dual rate mode is desired, this option can be enabled for the DAC by pressing the corresponding **Dual Rate Mode** button.

#### **6.6.2 Use With The PLL**

When PLLDIV OUT is selected as the codec clock source, the PLL will be used. The PLL clock source is chosen using the **PLLCLK\_IN** control, and may be set to either MCLK or BCLK. The PLLCLK\_IN frequency is then entered into the **PLLCLK\_IN Source** box.

The PLL\_OUT and PLLDIV\_OUT indicators show the resulting PLL output frequencies with the values set for the P, K, and R parameters of the PLL. See the [TLV320DAC32](http://www-s.ti.com/sc/techlit/SLAS506) data sheet for an explanation of these parameters. The parameters can be set by clicking on the up/down arrows of the **P**, **K**, and **R** combo boxes, or they can be typed into these boxes. The values can also be calculated by the PC software.

<span id="page-12-0"></span>To use the PC software to find the ideal values of P, K, and R for <sup>a</sup> given PLL input frequency and desired Fsref, the **Fsref** must be set using the switch on this tab; it can be set to either 44.1kHz or 48kHz. Once the Fsref and PLLCLK\_IN values are correctly set, pushing the **Search for Ideal Settings** button starts the software searching for ideal combinations of P, K, and R which achieve the desired Fsref. The possible settings for these parameters are displayed in the spreadsheet-like table labeled Possible Settings. Clicking on <sup>a</sup> row in this table sets the P, K, and R values in the software and updates the PLL\_OUT and PLLDIV\_OUT readings, as well as the Actual Fsref and Error displays. This process does not actually load the values into the TLV320DAC32, however; it only updates the displays in the software. This allows for different possible solutions to be selected and the error evaluated before loading into the device.

When <sup>a</sup> suitable combination of P,K, and R have been chosen, pressing the **Load Settings into Device?** button will download these values into the appropriate registers on the TLV320DAC32.

Re-sync of the audio bus is enabled using the controls in the lower right corner of this screen. Re-sync is done if the group delay changes by more than  $\pm$ FS/4 for the ADC or DAC sample rates (see the [TLV320DAC32](http://www-s.ti.com/sc/techlit/SLAS506) data sheet). The channels can be soft muted when doing the re-sync if the **Soft Mute** button is enabled.

# **6.7 Filters Tab**

The TLV320DAC32 has <sup>a</sup> very rich feature set for applying digital filtering to audio signals. This tab ( Figure 4) controls all of the filter features of the TLV320DAC32. In order to use this tab and have plotting of filter responses correct, the DAC sample rate must be set correctly. Therefore, the clocks must be set up correctly in the software following the discussion in [Section](#page-10-0) 6.6.

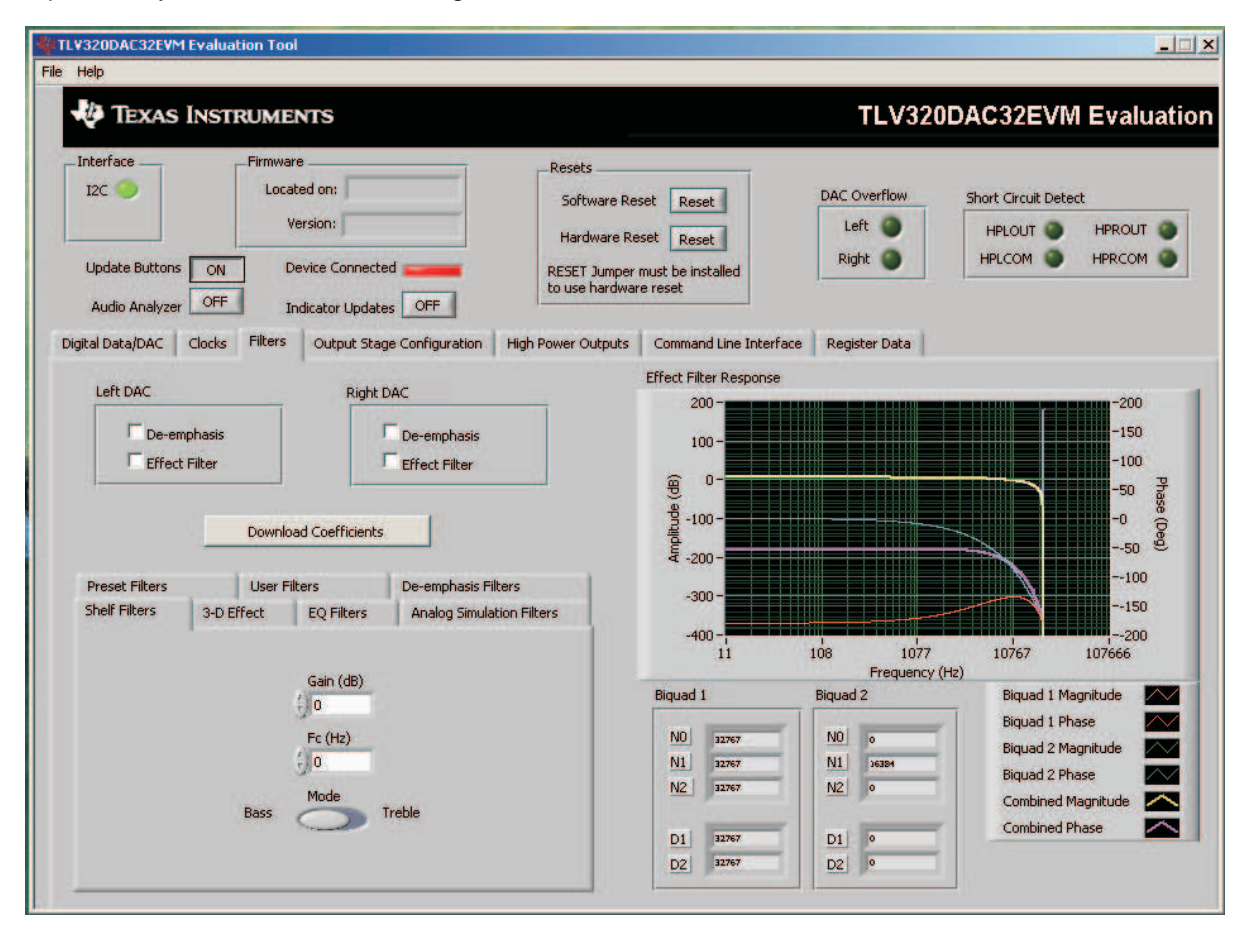

**Figure 4. Filters Tab**

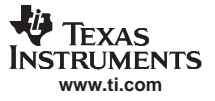

#### <span id="page-13-0"></span>Kit Operation

The right-hand side of this tab shows <sup>a</sup> display that plots the magnitude and phase response of each biquad section, plus the combined responses of the two biquad sections. The coefficients used for the plotted responses are shown below the graph for both Biquad 1 and Biquad 2. Note that the plot shows only the responses of the effect filters, not the combined response of those filter along with the de-emphasis filters.

#### **6.7.1 Enabling Filters**

The de-emphasis and effect filters (the biquad filters) of the TLV320DAC32 are selected using the check boxes shown in Figure 5. The De-emphasis filters are described in the [TLV320DAC32](http://www-s.ti.com/sc/techlit/SLAS506) data sheet, and their coefficients may be changed (see [Section](#page-17-0) 6.7.6).

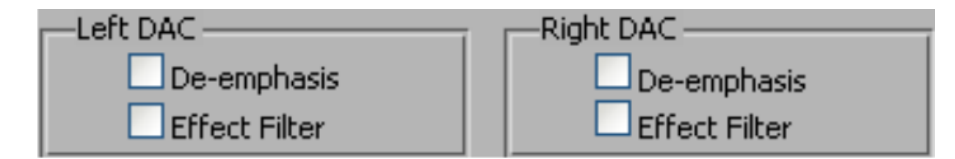

**Figure 5. Enabling Filters**

When designing filters for use with TLV320DAC32, the software allows for several different filter types to be used. These options are shown on <sup>a</sup> tab control in the lower left corner of the screen. When <sup>a</sup> filter type is selected, and suitable input parameters defined, the response will be shown in the *Effect Filter* Response graph. Regardless of the setting for enabling the Effect Filter, the filter coefficients are not loaded into the TLV320DAC32 until the **Download Coefficients** button is pressed. To avoid noise during the update of coefficients, it is recommended that the user uncheck the **Effect Filter enable** check boxes before downloading coefficients. Once the desired coefficients are in the TLV320DAC32, enable the Effect Filters by checking the boxes again.

#### **6.7.2 Shelf Filters**

A shelf filter is <sup>a</sup> simple filter that applies <sup>a</sup> gain (positive or negative) to frequencies above or below <sup>a</sup> certain corner frequency. As shown in Figure 6, in Bass mode <sup>a</sup> shelf filter applies <sup>a</sup> gain to frequencies below the corner frequency; in Treble mode the gain is applied to frequencies above the corner frequency.

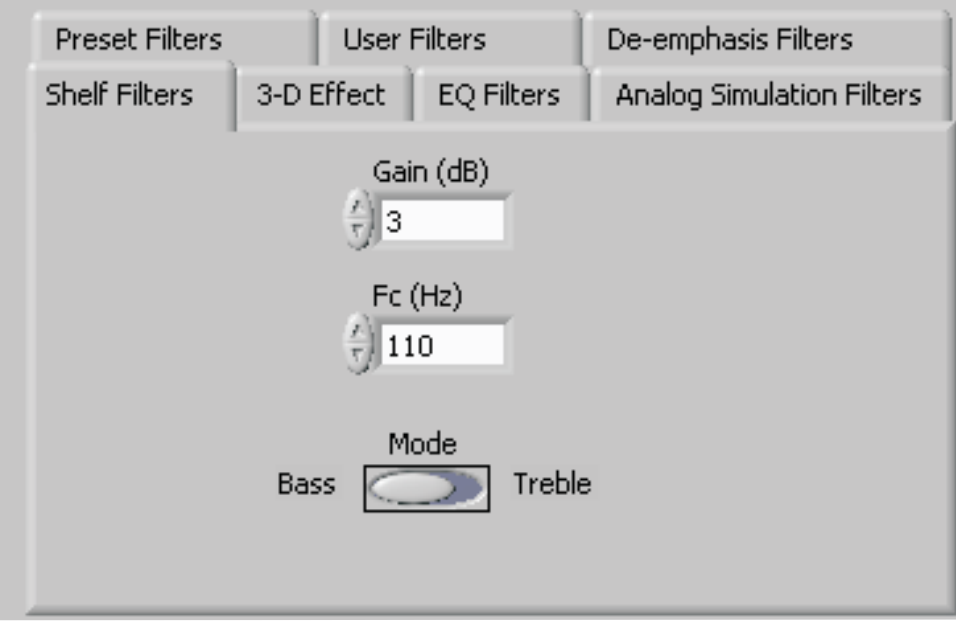

#### **Figure 6. Shelf Filters**

<span id="page-14-0"></span>To use these filters, enter the gain desired and the corner frequency. Choose the mode to use (Bass or Treble); the response will be plotted on the Effect Filter Response graph.

#### **6.7.3 EQ Filters**

EQ, or parametric, filters can be designed on this tab (see Figure 7). Enter <sup>a</sup> gain, bandwidth, and <sup>a</sup> center frequency (Fc). Either bandpass (positive gain) or band-reject (negative gain) filters can be created

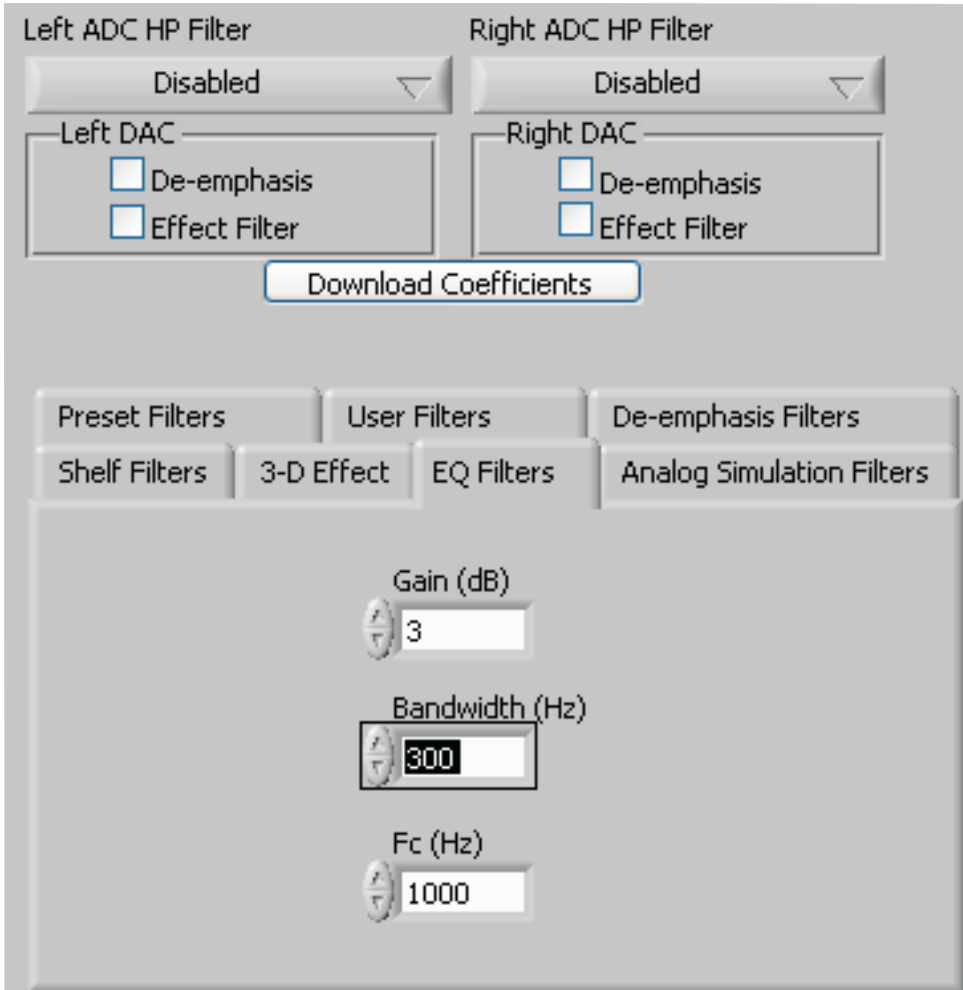

**Figure 7. EQ Filters**

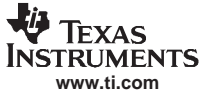

#### <span id="page-15-0"></span>**6.7.4 Analog Simulation Filters**

Biquads are quite good at simulating analog filter designs. For each biquad section on this tab, enter the desired analog filter type to simulate (Butterworth, Chebyshev, Inverse Chebyshev, Elliptic or Bessel). Parameter entry boxes appropriate to the filter type will be shown (ripple, for example, with Chebyshev filters, etc.). Enter the desired design parameters and the response will be shown (see Figure 8.)

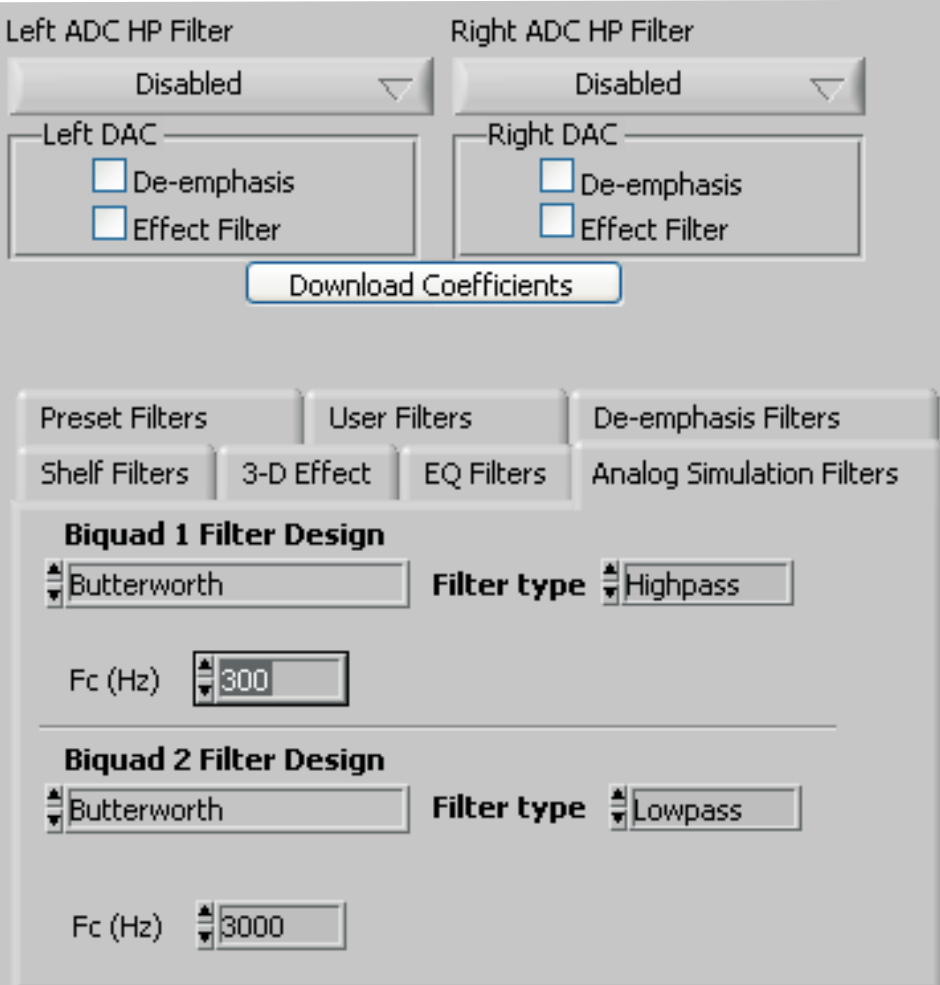

**Figure 8. Analog Simulation Filters**

<span id="page-16-0"></span>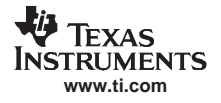

# **6.7.5 Preset Filters**

Many applications are designed to provide preset filters common for certain types of program material. This tab (Figure 9) allows selection of one of four preset filter responses - Rock, Jazz, Classical, or Pop.

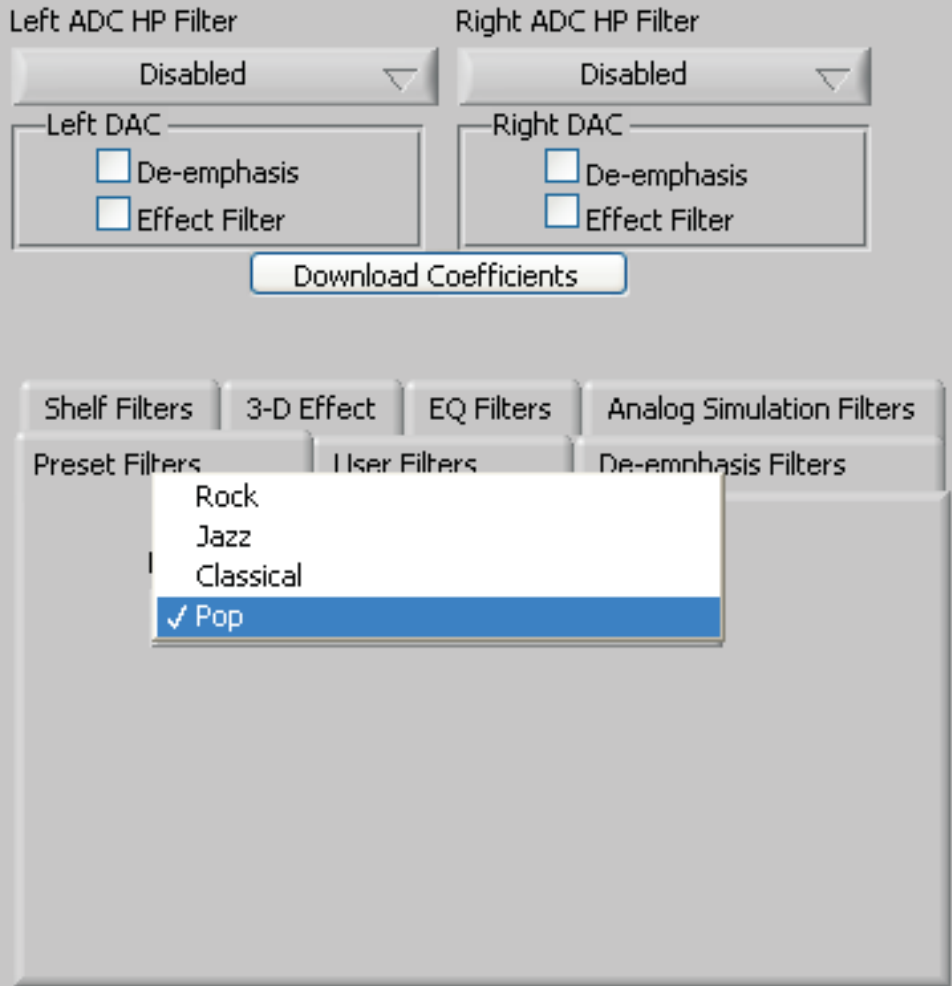

**Figure 9. Preset Filters**

#### <span id="page-17-0"></span>**6.7.6 De-emphasis Filters**

The de-emphasis filters used in the TLV320DAC32 can be programmed as described in the [TLV320DAC32](http://www-s.ti.com/sc/techlit/SLAS506) data sheet, using this tab (Figure 10). Enter the coefficients for the de-emphasis filter response desired. While on this tab, the de-emphasis response will be shown on the Effect Filter Response graph; however, note that this response is not included in graphs of other effect responses when on the other filter design tabs.

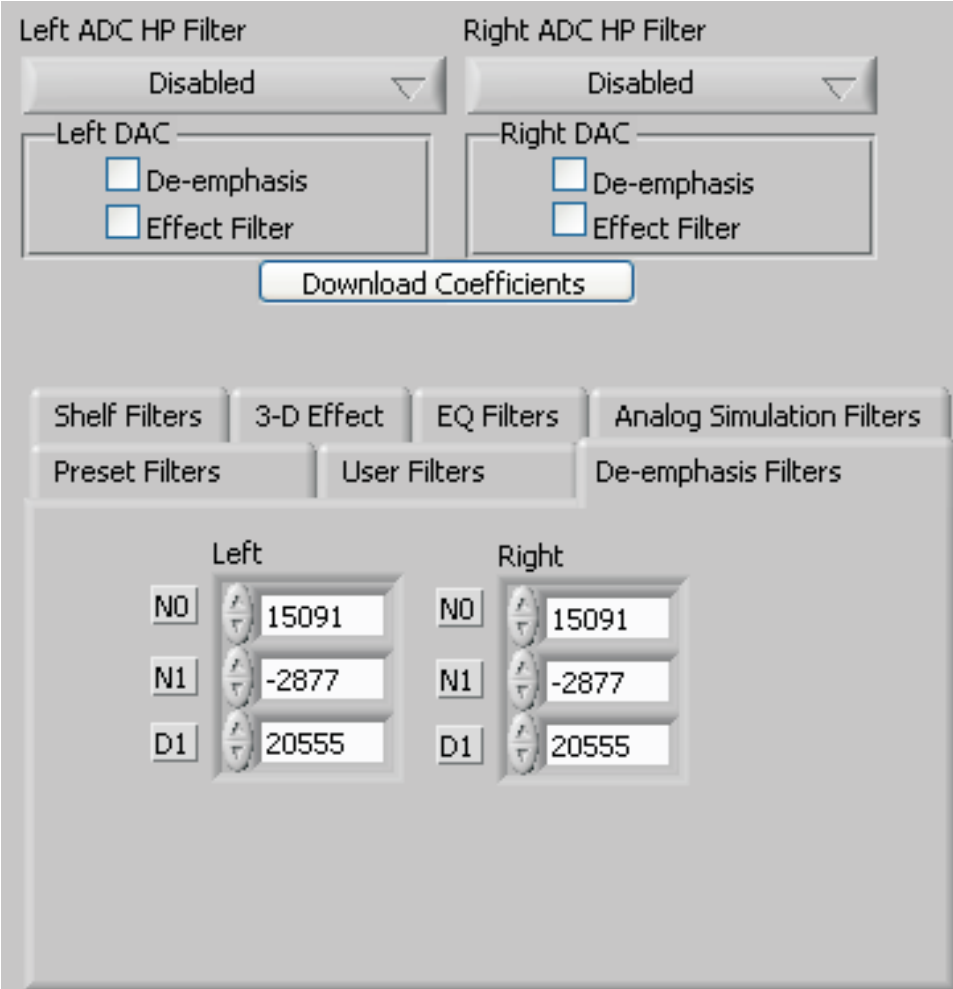

**Figure 10. De-emphasis Filters**

# <span id="page-18-0"></span>**6.7.7 User Filters**

If filter coefficients are known, they can be entered directly on this tab (Figure 11) for both biquads for both left and right channels. The filter response will **not** be shown on the Effect Filter Response graph for user filters.

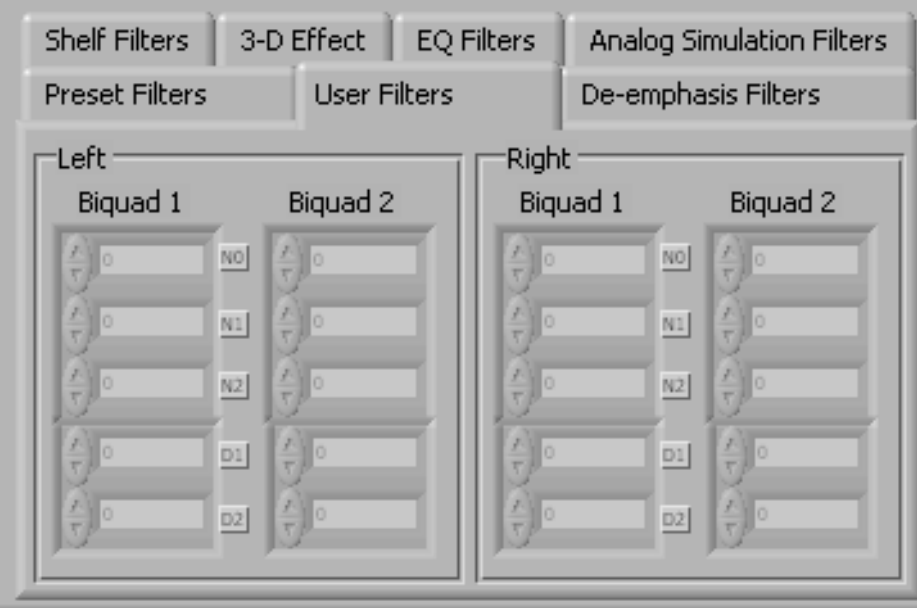

**Figure 11. User Filters**

# **6.7.8 3D Effect**

The 3D effect is described in the [TLV320DAC32](http://www-s.ti.com/sc/techlit/SLAS506) data sheet. It uses the two biquad sections differently than most other effect filter settings. To use this effect properly, make sure the appropriate coefficients are already loaded into the two biquad sections. The User Filters tab may be used to load the coefficients (Figure 12).

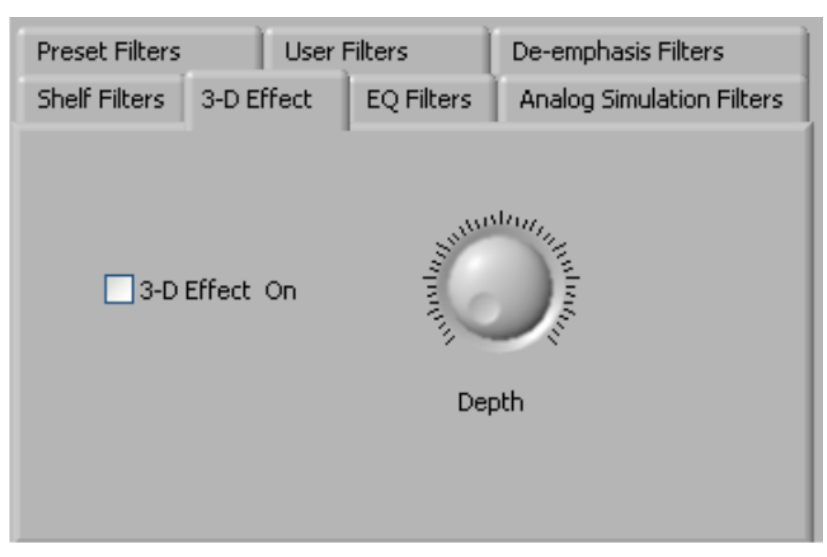

**Figure 12. 3D Effect Settings**

To enable the 3D effect, check the **3D Effect On** box. The **Depth** knob controls the value of the 3D Attenuation Coefficient.

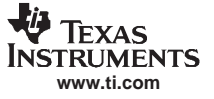

#### <span id="page-19-0"></span>**6.8 Output Stage Configuration Tab**

The Output Stage Configuration tab (Figure 13) allows for setting several features of the output drivers. The **Configuration** may be set as either Fully-Differential or Pseudo-Differential. The output coupling can be chosen as either capless or AC-coupled. This setting should correspond to the setting of the hardware switch (SW1) on the TLV320DAC32EVM.

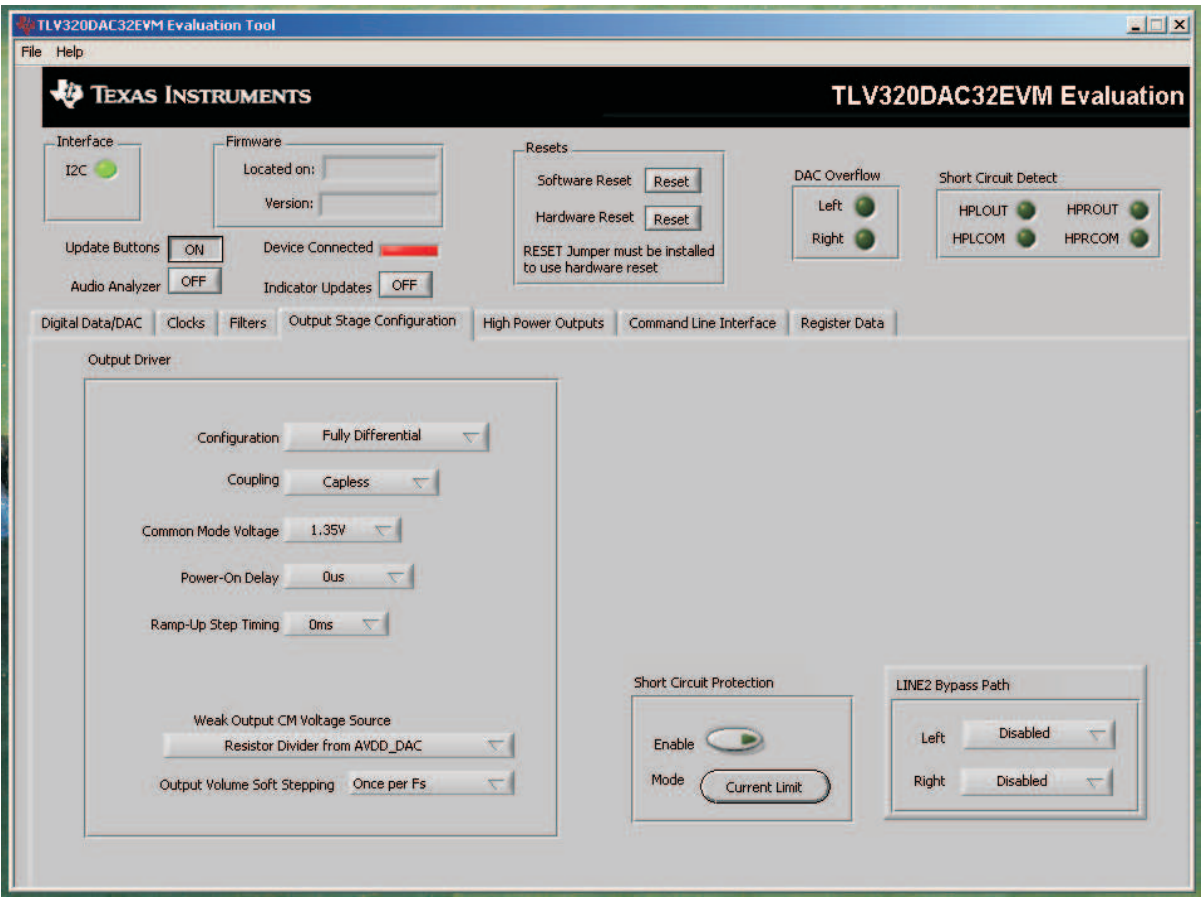

**Figure 13. Output Stage Configuration Tab**

The Common Mode Voltage of the outputs may be set to 1.35V, 1.5V, 1.65V, or 1.8V using the **Common Mode Voltage** control. The **Power-On Delay** of the output drivers can be set using the corresponding control from 0µ<sup>s</sup> up to 4 seconds. **Ramp-Up Step Timing** can also be adjusted from 0ms to 4ms.

The high power outputs of the TLV320DAC32 can be configured to go to <sup>a</sup> weak common-mode voltage when powered down. The source of this weak common-mode voltage can be set on this tab with the **Weak Output CM Voltage Source** drop-down. Choices for the source are either <sup>a</sup> resistor divider off the AVDD\_DAC supply, or <sup>a</sup> bandgap reference. See the data sheet for more details on this option.

The outputs can be set to soft-step their volume changes, using the **Output Volume Soft Stepping** control, and set to step once per Fs period, once per two Fs periods, or soft-stepping can be disabled altogether.

Output short-circuit protection can be enabled in the **Short Circuit Protection** group box. Short Circuit Protection can use <sup>a</sup> current-limit mode, where the drivers will limit current output if <sup>a</sup> short-circuit condition is detected, or in <sup>a</sup> mode where the drivers will power down when such <sup>a</sup> condition exists.

The LINE2 Bypass Path group box has controls that allow disabling or routing the LINE2 input to the output stage directly.

<span id="page-20-0"></span>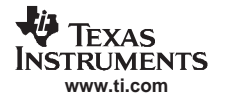

# **6.9 High Power Outputs Tab**

This tab contains four groupings of controls, one for each of the high power outputs. Each output has <sup>a</sup> mixer to mix the LINE2L, LINE2R, DAC L and DAC R signals, assuming that the DACs are not routed directly to the high power outputs (see [Section](#page-9-0) 6.5.1).

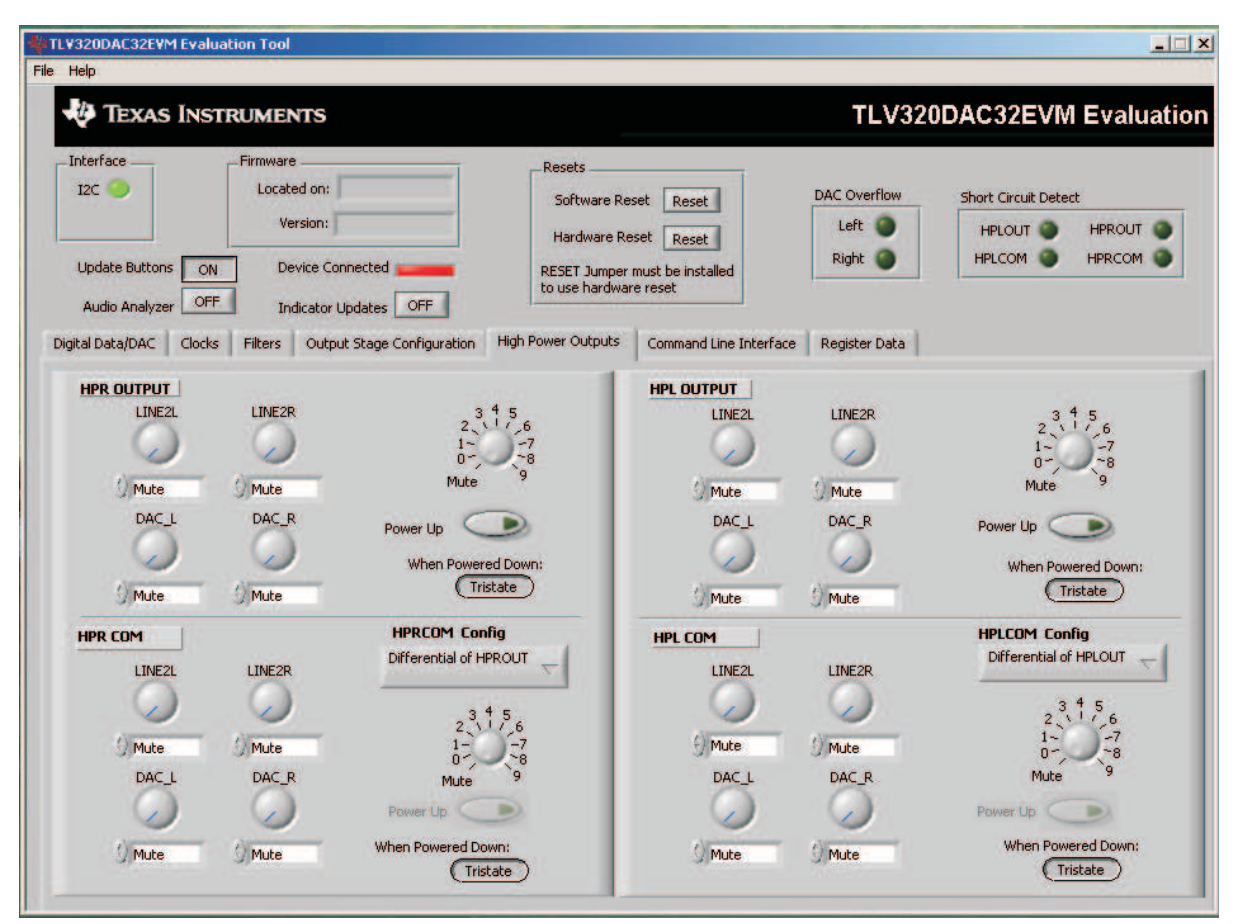

**Figure 14. High Power Output**

The controls are divided such that the right channel controls are on the left side of the tab and the left channel controls are on the right side of the tab. Each output group contains <sup>a</sup> power button, 3-state control button, four mixer volume controls and <sup>a</sup> output amplifier volume control.

At the right side of the output strip is <sup>a</sup> master volume knob for that output, which allows muting the output or applying gain up to 9dB.

The mixer control volume controls allow for each of four input sources to be independently controlled to allow volume adjustment and summing. Each of these controls allow adjustment of the volume from –78.3dB to 0dB, including mute.

The power button controls whether the corresponding output is powered up or not. When powered down, the outputs can be 3-stated or driven weakly to <sup>a</sup> the output common mode voltage; this option is selected using the button below the power button.

The **COM** outputs (HPLCOM and HPRCOM) can be used as independent output channels or can be used as complementary signals to the HPL and HPR outputs. In these complementary configurations, the COM outputs can be selected as differential signals to the corresponding outputs or may be set to be <sup>a</sup> common mode voltage. When used in these configurations, the power button for the COM output is disabled, as the power mode for that output will track the power status of the HPL or HPR output that the COM output is tracking.

#### <span id="page-21-0"></span>**6.9.1 Command Line Interface Tab**

A scripting language controls the TAS1020B on the USB-MODEVM from the LabView™-based PC software. The main program controls, described previously, only write <sup>a</sup> script which is then transferred to an interpreter that sends the appropriate data to the correct USB endpoint. Because this system is script-based, provisions are made in this tab for the user to view the scripting commands created as the controls are manipulated, as well as load and execute other scripts that have been written and saved (see Figure 15). This design allows the software to be used as <sup>a</sup> test tool, or to provide troubleshooting information in the event that the user encounters <sup>a</sup> problem with this EVM.

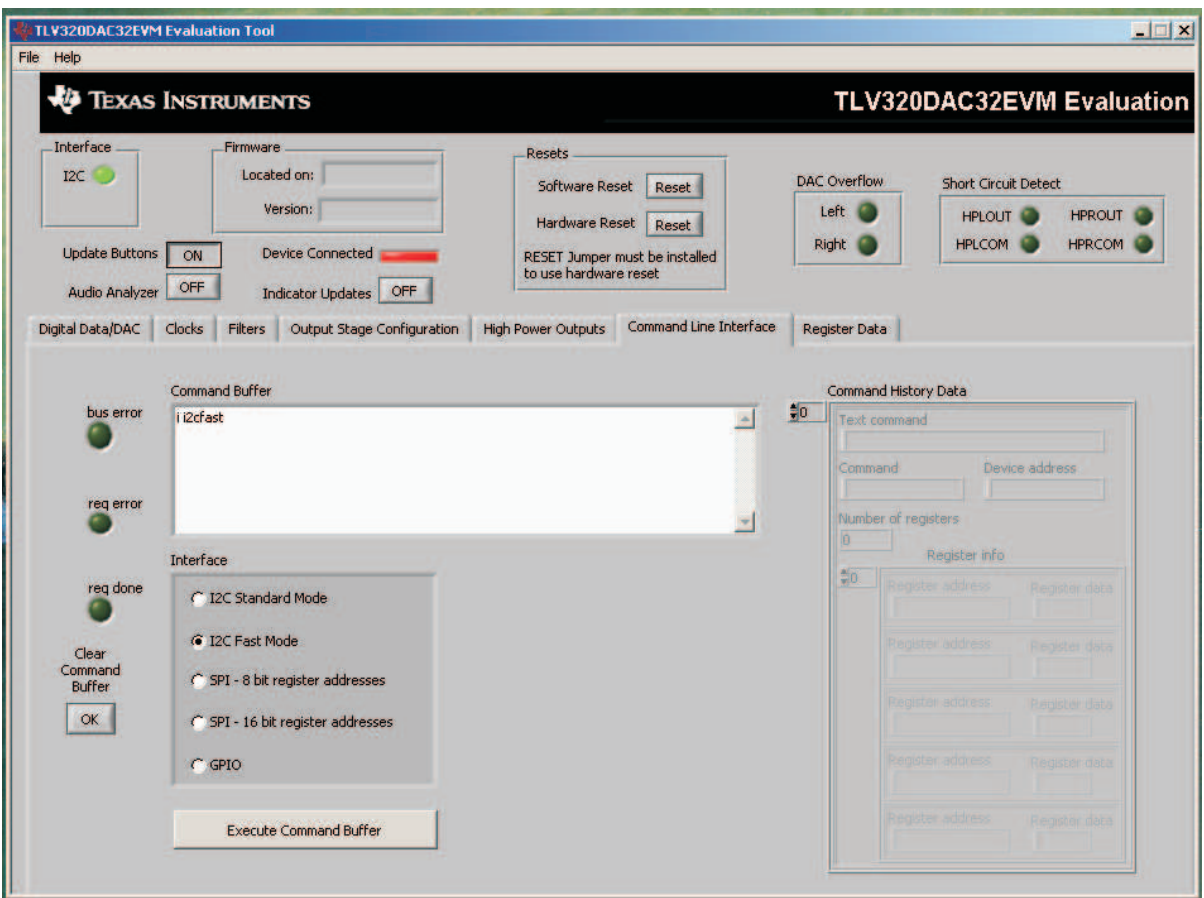

**Figure 15. Command Line Interface Tab**

A script is loaded into the command buffer, either by operating the controls on the other tabs or by loading <sup>a</sup> script file. When executed, the return packets of data which result from each command is displayed in the **Command History Data** array control. When executing several commands, the Command History Data control only shows the results of the last command. To see the results after every executed command, use the logging function described below.

The File menu ([Figure](#page-22-0) 16) provides some options for working with scripts. The first option, Open Command File..., loads a command file script into the command buffer. This script is then executed by pressing the **Execute Command Buffer** button.

The second option is Log Script and Results..., which opens a file save dialog box. Choose a location for a log file to be written using this file save dialog. When the Execute Command Buffer button is pressed, the script runs, and the script, along with resulting data read back during the script, is saved to the file specified. The log file is <sup>a</sup> standard text file that can be opened with any text editor, and looks much like the source script file, but with the additional information of the result of each script command executed.

<span id="page-22-0"></span>The third menu item is a submenu of Recently Opened Files. This is a list of script files that have previously been opened, allowing fast access to commonly-used script files. The final menu item is Exit, which terminates the TLV320DAC32EVM software.

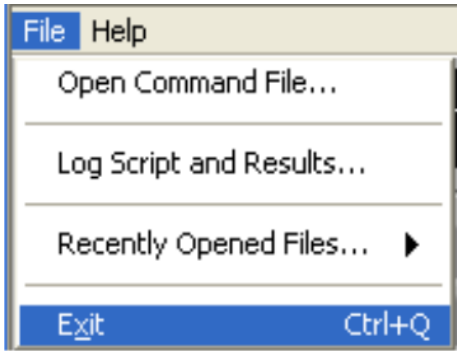

**Figure 16. File Menu**

Under the Help menu is an About... menu item which displays information about the TLV320DAC32EVM software.

The actual USB protocol used as well as instructions on writing scripts are detailed in [Section](#page-33-0) C.1. While it is not necessary to understand or use either the protocol or the scripts directly, understanding them may be helpful to some users.

# **6.9.2 Register Data Tab**

The Register Data Tab contains two tabs labeled **Page 0 Registers** and **Page 1 Registers**. Each tab contains the current register settings of the codec in table format (see [Figure](#page-23-0) 17).

The first three columns contain the register number and name information. The register number is displayed in decimal format in the first column and hexadecimal format in the second column. The third column contains the name of the register. Reserved registers are highlighted gray and should not be read or written. The remaining columns display the register data in hexadecimal format and in binary format with bit D7 being the MSB.

The **Register Dump to File** button allows both pages of the register information to be saved as Excel files. Each page is saved as <sup>a</sup> separate file. The user is prompted for the name and location of the files to be saved.

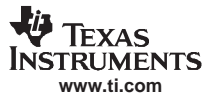

<span id="page-23-0"></span>

| File Help                                              |                |                                                         |                        |                |                |                |                      |                |                |                             |                           |               |  |    |                                  |  |
|--------------------------------------------------------|----------------|---------------------------------------------------------|------------------------|----------------|----------------|----------------|----------------------|----------------|----------------|-----------------------------|---------------------------|---------------|--|----|----------------------------------|--|
| <b>TEXAS INSTRUMENTS</b>                               |                |                                                         |                        |                |                |                |                      |                |                |                             |                           |               |  |    | <b>TLV320DAC32EVM Evaluation</b> |  |
| Interface                                              | Firmware       | Resets                                                  |                        |                |                |                |                      |                |                |                             |                           |               |  |    |                                  |  |
| Located on:<br>I2C                                     |                |                                                         |                        |                |                |                |                      |                |                |                             |                           |               |  |    |                                  |  |
|                                                        |                | Software Reset                                          | Reset                  |                | DAC Overflow   |                |                      |                |                | <b>Short Circuit Detect</b> |                           |               |  |    |                                  |  |
|                                                        |                | Version:<br><b>Hardware Reset</b>                       | Reset                  |                |                | Left           |                      |                |                |                             |                           | <b>HPLOUT</b> |  |    | <b>HPROUT</b>                    |  |
| <b>Update Buttons</b><br><b>Device Connected</b><br>ON |                |                                                         |                        |                |                | Right          |                      |                |                |                             |                           | <b>HPLCOM</b> |  |    | <b>HPRCOM</b>                    |  |
|                                                        |                | RESET Jumper must be installed<br>to use hardware reset |                        |                |                |                |                      |                |                |                             |                           |               |  |    |                                  |  |
| <b>Audio Analyzer</b>                                  | OFF            | OFF<br><b>Indicator Updates</b>                         |                        |                |                |                |                      |                |                |                             |                           |               |  |    |                                  |  |
|                                                        |                |                                                         |                        |                |                |                |                      |                |                |                             |                           |               |  |    |                                  |  |
| Digital Data/DAC<br>Clocks                             | <b>Filters</b> | Output Stage Configuration<br><b>High Power Outputs</b> | Command Line Interface |                |                |                | <b>Register Data</b> |                |                |                             |                           |               |  |    |                                  |  |
| Page 0 Registers                                       |                | Page 1 Registers                                        |                        |                |                |                |                      |                |                |                             |                           |               |  |    |                                  |  |
| Register                                               |                |                                                         | Value                  |                |                |                |                      |                |                |                             | D7 D6 D5 D4 D3 D2 D1 D0 A |               |  |    |                                  |  |
| Register 0                                             | 0x00           | Page Select Register                                    | 0x00                   | $\mathbf{0}$   | $\overline{0}$ | $\mathbf{0}$   | $\overline{0}$       | $\sigma$       | $\mathbf{O}$   | $\overline{0}$              | $\mathbf{0}$              |               |  |    | <b>Register Dump</b><br>to File  |  |
| Register 1                                             | $0 \times 01$  | Software Reset Register                                 | 0x00                   | $\Omega$       | $\overline{0}$ | $\mathbf{0}$   | $\overline{0}$       | $\overline{0}$ | $\overline{0}$ | $\overline{0}$              | $\overline{0}$            |               |  | OK |                                  |  |
|                                                        | 0x02           | <b>DAC Sample Rate Register</b>                         |                        |                |                | $\mathbf{0}$   | o                    | $\overline{0}$ | $\overline{0}$ | $\mathbf{0}$                | $\Omega$                  |               |  |    |                                  |  |
| Register 2                                             |                |                                                         | 0x00                   | $\overline{0}$ | $\overline{0}$ |                |                      |                |                |                             |                           |               |  |    |                                  |  |
| Register 3                                             | 0x03           | <b>PLL Programming Register A</b>                       | 0x10                   | $\mathbf{0}$   | $\bf{0}$       | $\mathbf{0}$   | $\mathbf{1}$         | $\circ$        | $\bf{0}$       | $\mathbf{0}$                | $\mathbf{0}$              |               |  |    |                                  |  |
| Register 4                                             | 0x04           | <b>PLL Programming Register B</b>                       | 0x04                   | $\overline{0}$ | $\overline{0}$ | $\mathbf{0}$   | $\overline{0}$       | $\overline{0}$ | $\mathbf{1}$   | $\overline{0}$              | $\overline{0}$            |               |  |    |                                  |  |
| Register 5                                             | 0x05           | PLL Programming Register C                              | 0x00                   | $\overline{a}$ | $\overline{0}$ | $\mathbf{0}$   | $\overline{0}$       | $\circ$        | $\overline{0}$ | $\overline{0}$              | $\Omega$                  |               |  |    |                                  |  |
| Register 6                                             | 0x06           | PLL Programming Register D                              | 0x00                   | $\Omega$       | $\overline{0}$ | $\mathbf{0}$   | $\overline{0}$       | $\sigma$       | $\overline{0}$ | $\overline{0}$              | $\Omega$                  |               |  |    |                                  |  |
| Register 7                                             | 0x07           | DAC Datapath Register Setup                             | 0x00                   | $\bullet$      | $\overline{0}$ | $\mathbf{0}$   | o                    | $\overline{0}$ | $\overline{0}$ | $\overline{0}$              | $\Omega$                  |               |  |    |                                  |  |
| Register 8                                             | 0x08           | Audio Serial Data Interface Control Register A          | 0x00                   | $\mathbf{0}$   | $\bf{0}$       | $\mathbf{0}$   | $\overline{0}$       | $\overline{0}$ | $\overline{0}$ | $\overline{0}$              | $\theta$                  |               |  |    |                                  |  |
| Register 9                                             | 0x09           | Audio Serial Data Interface Control Register B          | 0x00                   | $\mathbf{0}$   | $\overline{0}$ | $\mathbf{0}$   | $\overline{0}$       | $\overline{0}$ | $\overline{0}$ | $\overline{0}$              | $\Omega$                  |               |  |    |                                  |  |
| Register 10                                            | 0x0A           | Audio Serial Data Interface Control Register C          | 0x00                   | $\alpha$       | $\overline{0}$ | $\mathbf{0}$   | $\overline{0}$       | $\circ$        | $\overline{0}$ | $\overline{0}$              | $\Omega$                  |               |  |    |                                  |  |
| Register 11                                            | 0x0B           | Audio DAC Overflow Flag Register                        | 0x01                   | $\overline{0}$ | $\overline{0}$ | $\mathbf{0}$   | o                    | $\circ$        | $\circ$        | $\overline{0}$              | $\mathbf{1}$              |               |  |    |                                  |  |
| Register 12                                            | 0x0C           | Audio DAC Digital Filter Control Register               | 0x00                   | $\overline{0}$ | $\overline{0}$ | $\mathbf{0}$   | o                    | $\overline{0}$ | $\overline{0}$ | $\overline{0}$              | $\Omega$                  |               |  |    |                                  |  |
| Register 13                                            | 0x0D           | Headset/Button Press Detection Register A               | 0x00                   | $\overline{0}$ | $\overline{0}$ | $\mathbf{0}$   | $\overline{0}$       | $\overline{0}$ | $\overline{0}$ | $\overline{0}$              | $\overline{0}$            |               |  |    |                                  |  |
| Register 14                                            | <b>OxOE</b>    | Headset/Button Press Detection Register B               | 0x00                   | $\mathbf{0}$   | $\mathbf{O}$   | $\mathbf{0}$   | $\overline{0}$       | $\sigma$       | $\mathbf{0}$   | $\overline{0}$              | $\mathbf{0}$              |               |  |    |                                  |  |
| Register 15                                            | $0\times$ OF   | Reserved                                                | 0x00                   | $\Omega$       | $\overline{0}$ | $\mathbf{0}$   | o                    | $\overline{0}$ | $\Omega$       | $\overline{0}$              | $\theta$                  |               |  |    |                                  |  |
| Register 16                                            | 0x10           | Reserved                                                | 0x00                   | $\alpha$       | $\overline{0}$ | $\overline{0}$ | o                    | $\overline{0}$ | $\overline{0}$ | $\overline{a}$              | $\Omega$                  |               |  |    |                                  |  |
| Register 17                                            | 0x11           | Reserved                                                | 0x00                   | $\mathbf{0}$   | $\overline{0}$ | $\bf{0}$       | o                    | $\overline{0}$ | $\mathbf 0$    | $\overline{0}$              | $\Omega$                  |               |  |    |                                  |  |
| Register 18                                            | 0x12           | Reserved                                                | 0x00                   | $\Omega$       | $\Omega$       | $\mathbf{0}$   | $\overline{0}$       | $\mathbf 0$    | $\Omega$       | $\overline{0}$              | $\theta$                  |               |  |    |                                  |  |
| Register 19                                            | 0x13           | Reserved                                                | 0x00                   | $\Omega$       | $\Omega$       | $\mathbf{0}$   | o                    | $\overline{0}$ | $\Omega$       | $\mathbf{0}$                | $\overline{0}$            |               |  |    |                                  |  |

**Figure 17. Register Data Tab**

# <span id="page-24-0"></span>**7 EVM Bill of Materials**

Table 7 and [Table](#page-26-0) 8 contain <sup>a</sup> complete bill of materials for the modular TLV320DAC32EVM and the USB-MODEVM Interface Board (included only in the TLV320DAC32EVM-PDK).

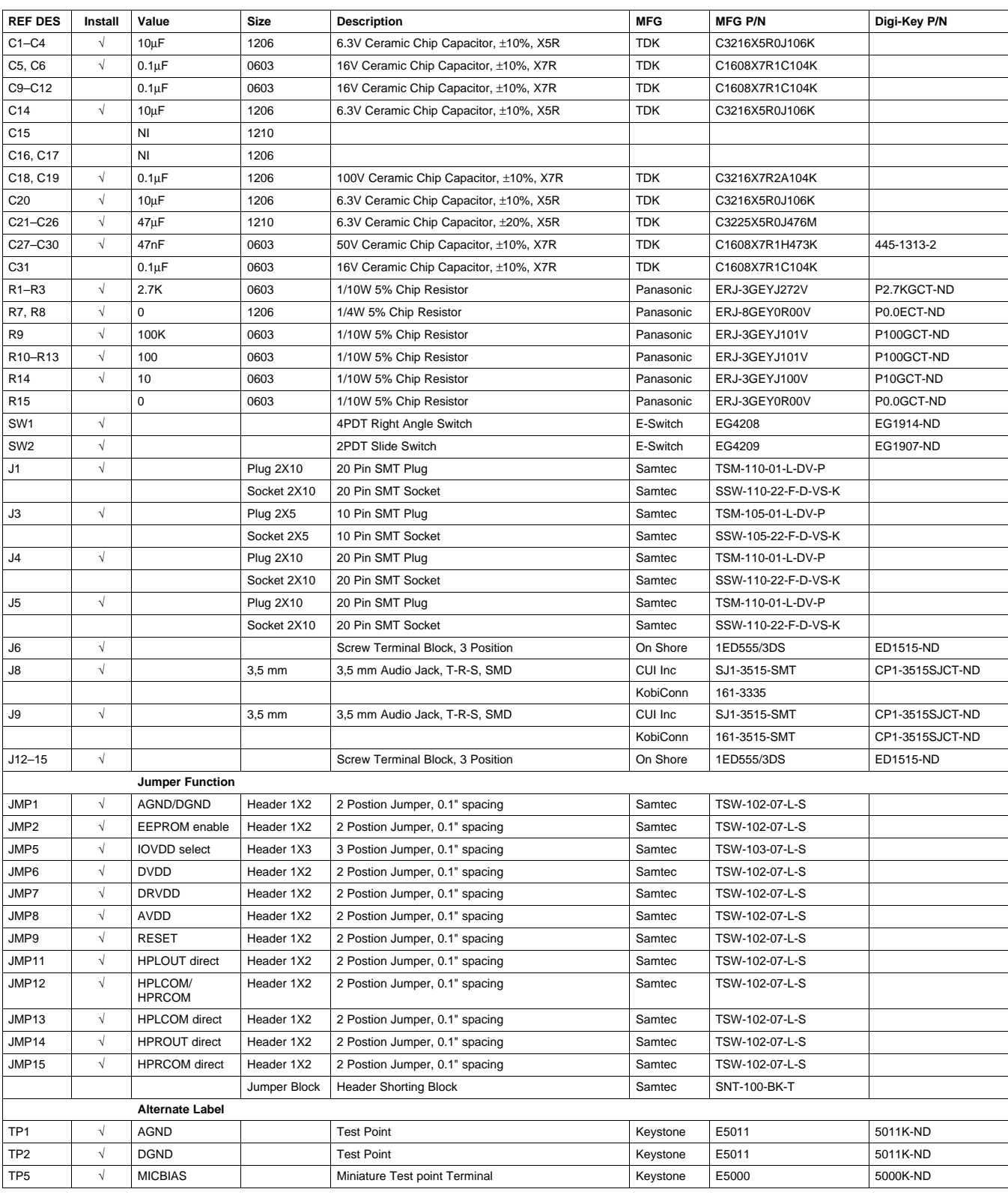

#### **Table 7. TLV320DAC32EVM Bill of Materials**

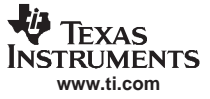

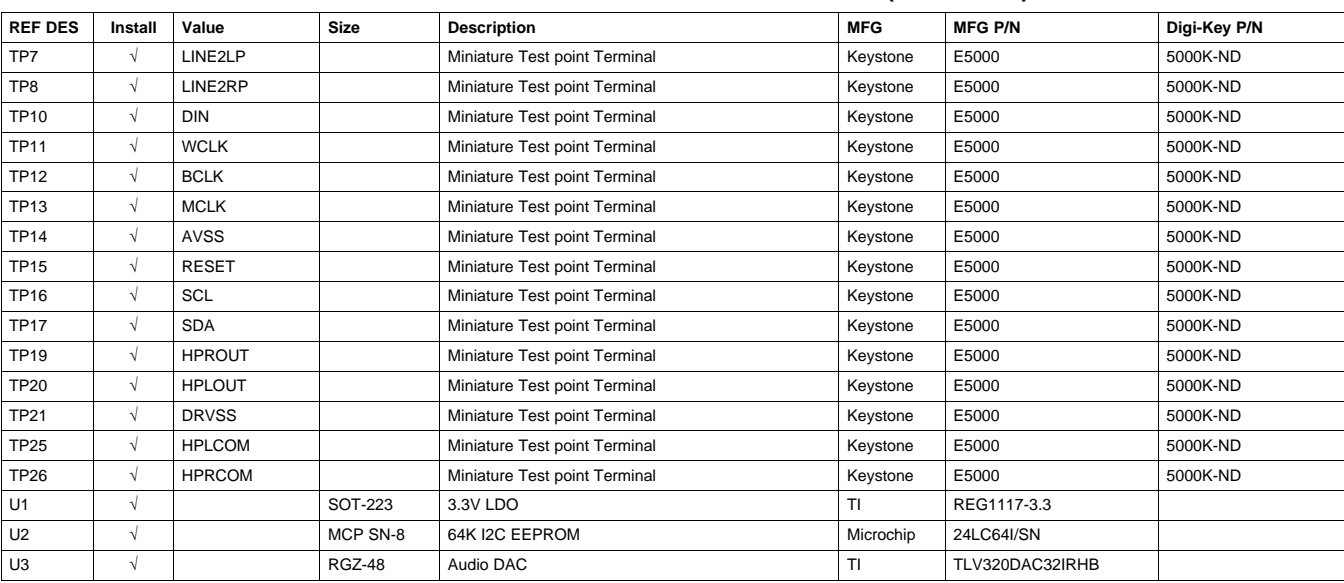

# **Table 7. TLV320DAC32EVM Bill of Materials (continued)**

<span id="page-26-0"></span>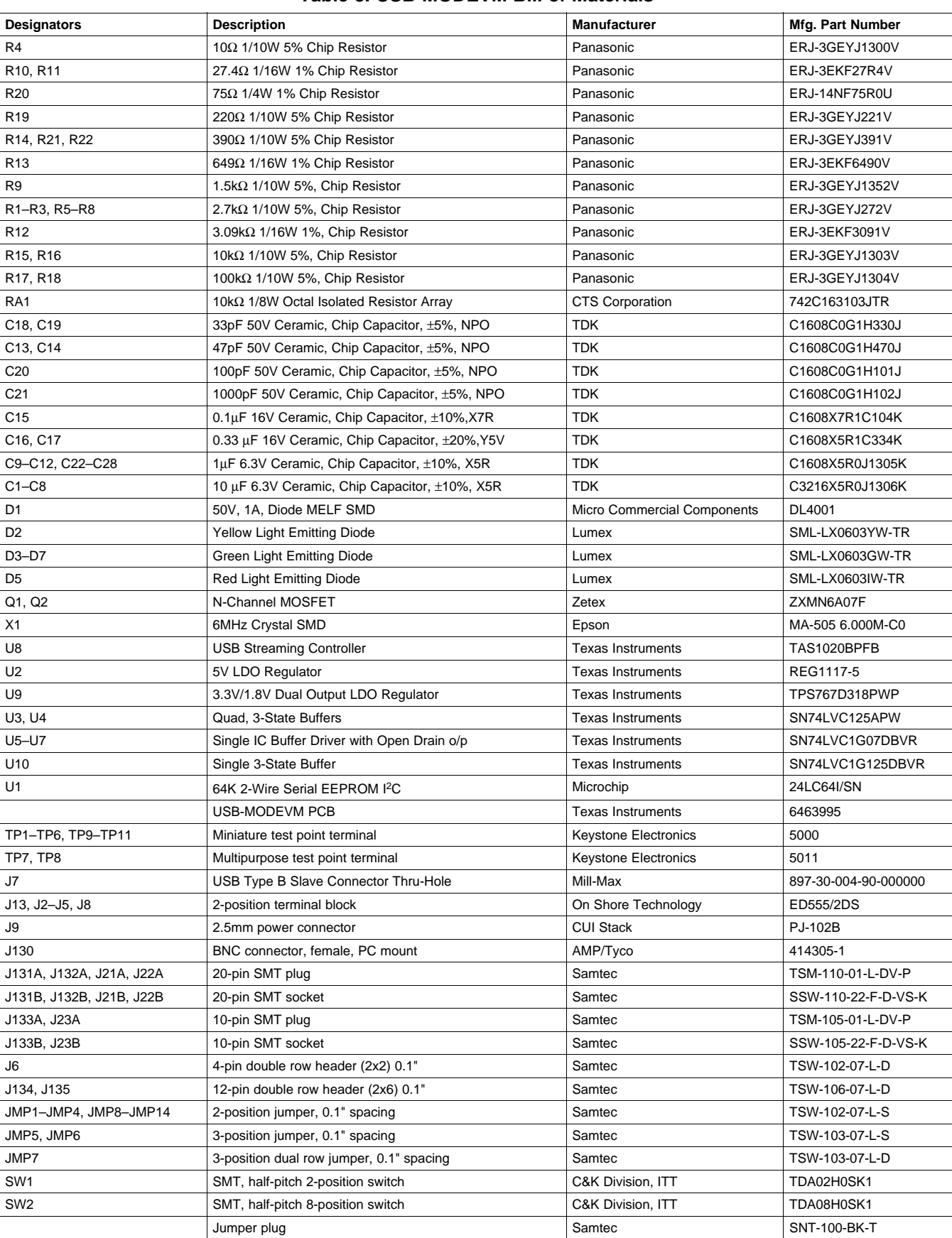

# **Table 8. USB-MODEVM Bill of Materials**

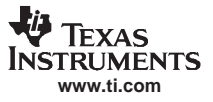

# <span id="page-27-0"></span>**Appendix A TLV320DAC32EVM Schematic**

The schematic diagram is provided as <sup>a</sup> reference.

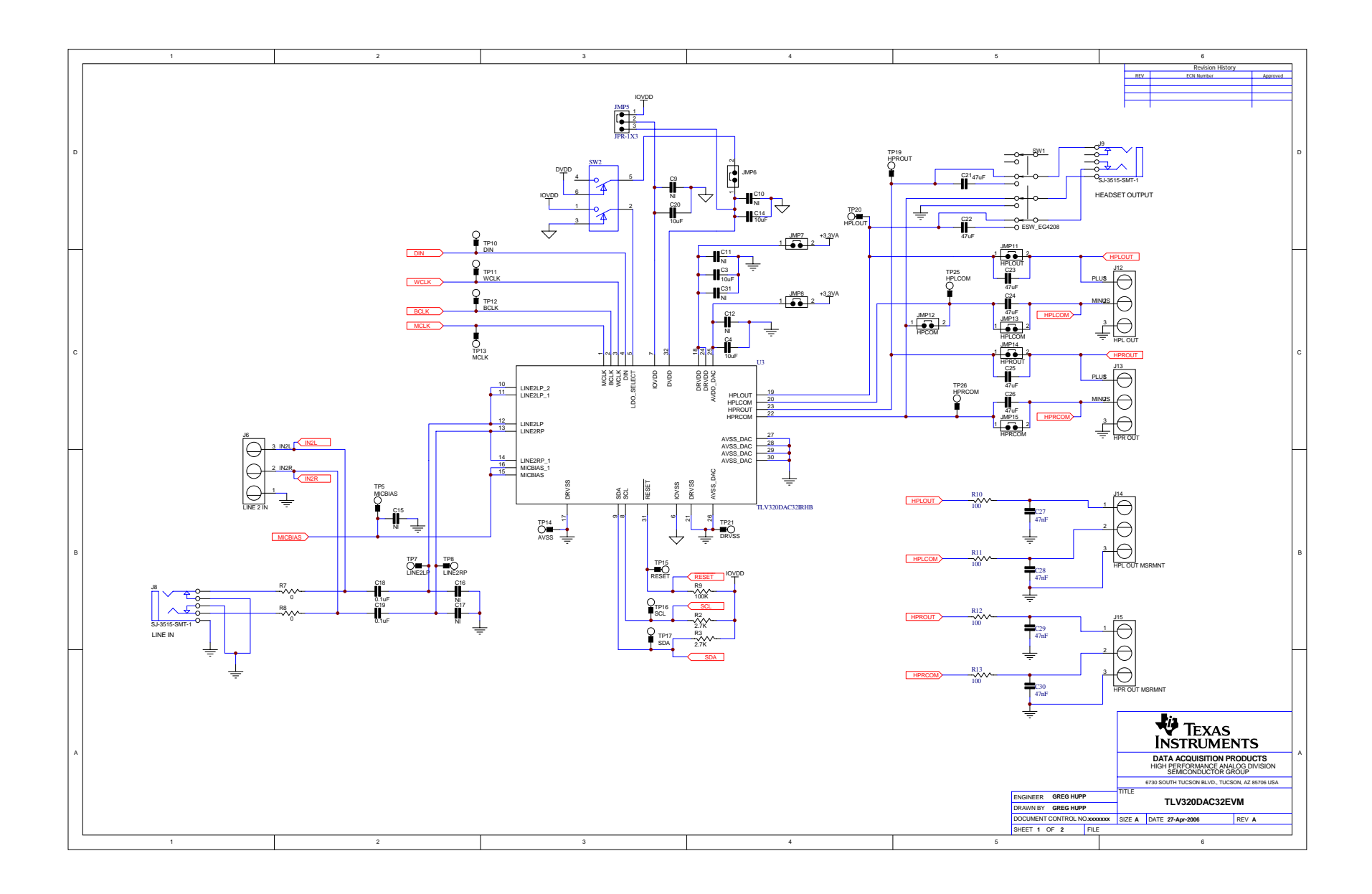

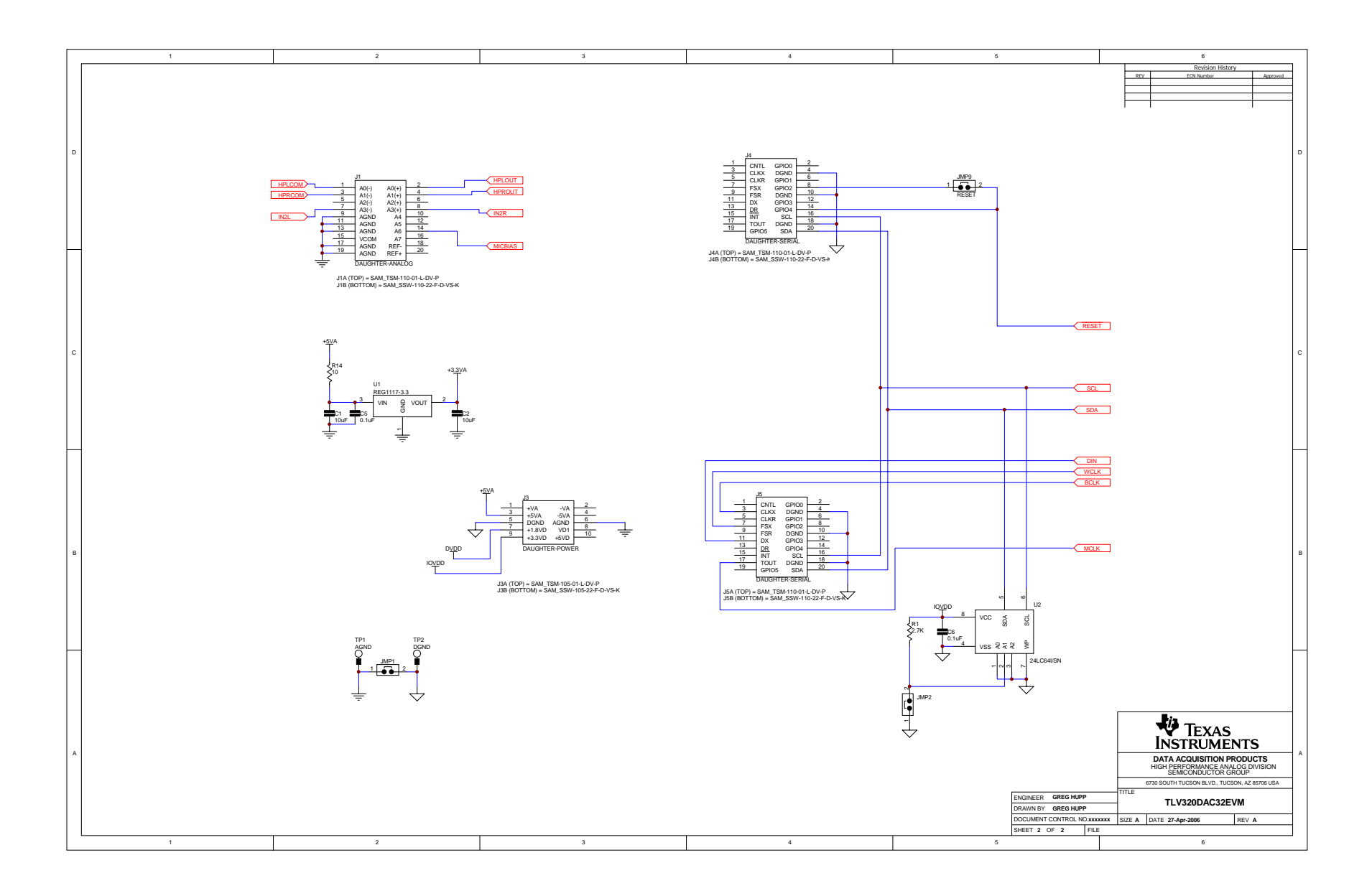

<span id="page-30-0"></span>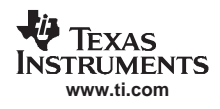

# **Appendix B USB-MODEVM Schematic**

The schematic diagram is provided as <sup>a</sup> reference.

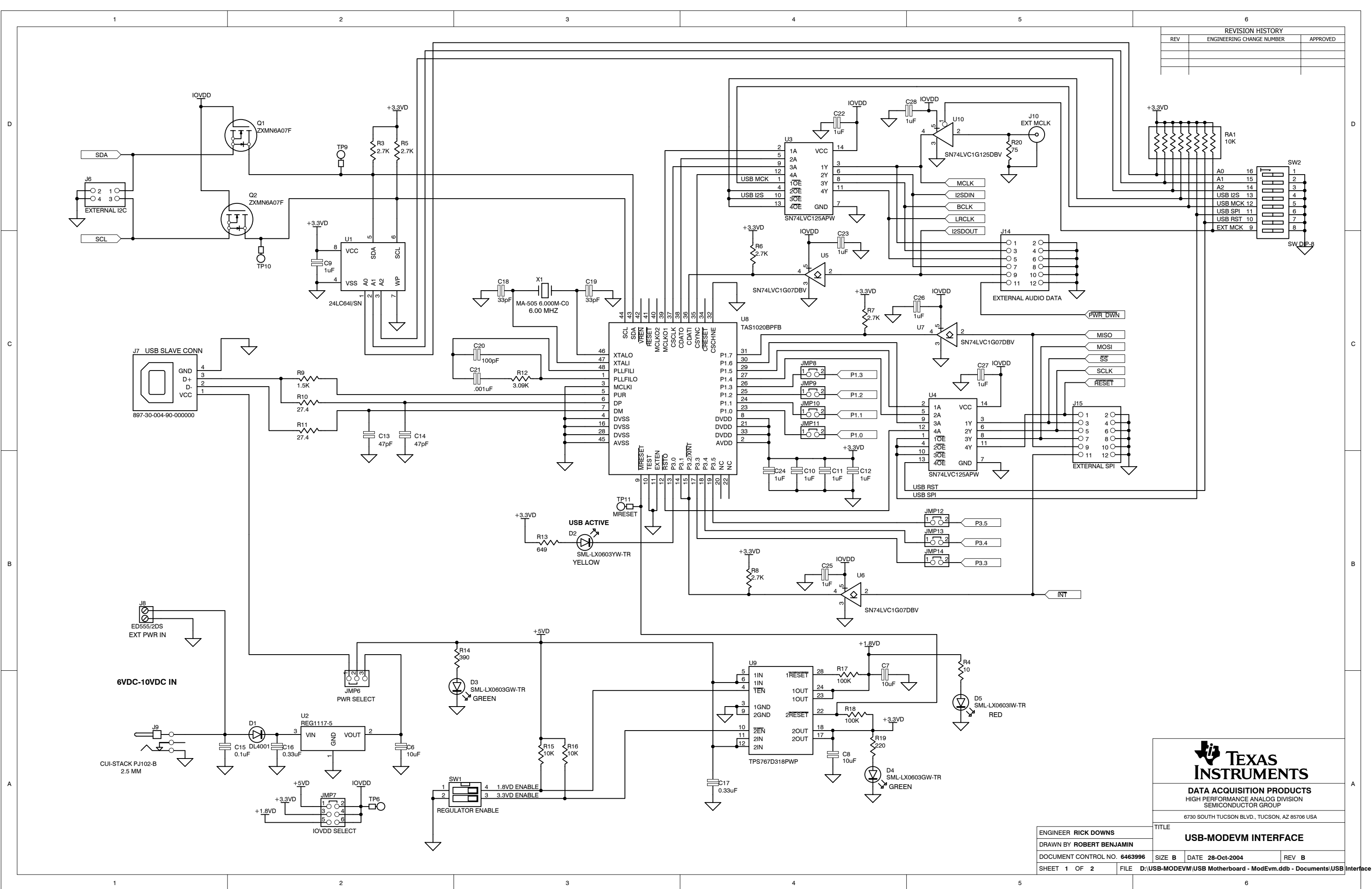

A

 $\mathbf{1}$ 

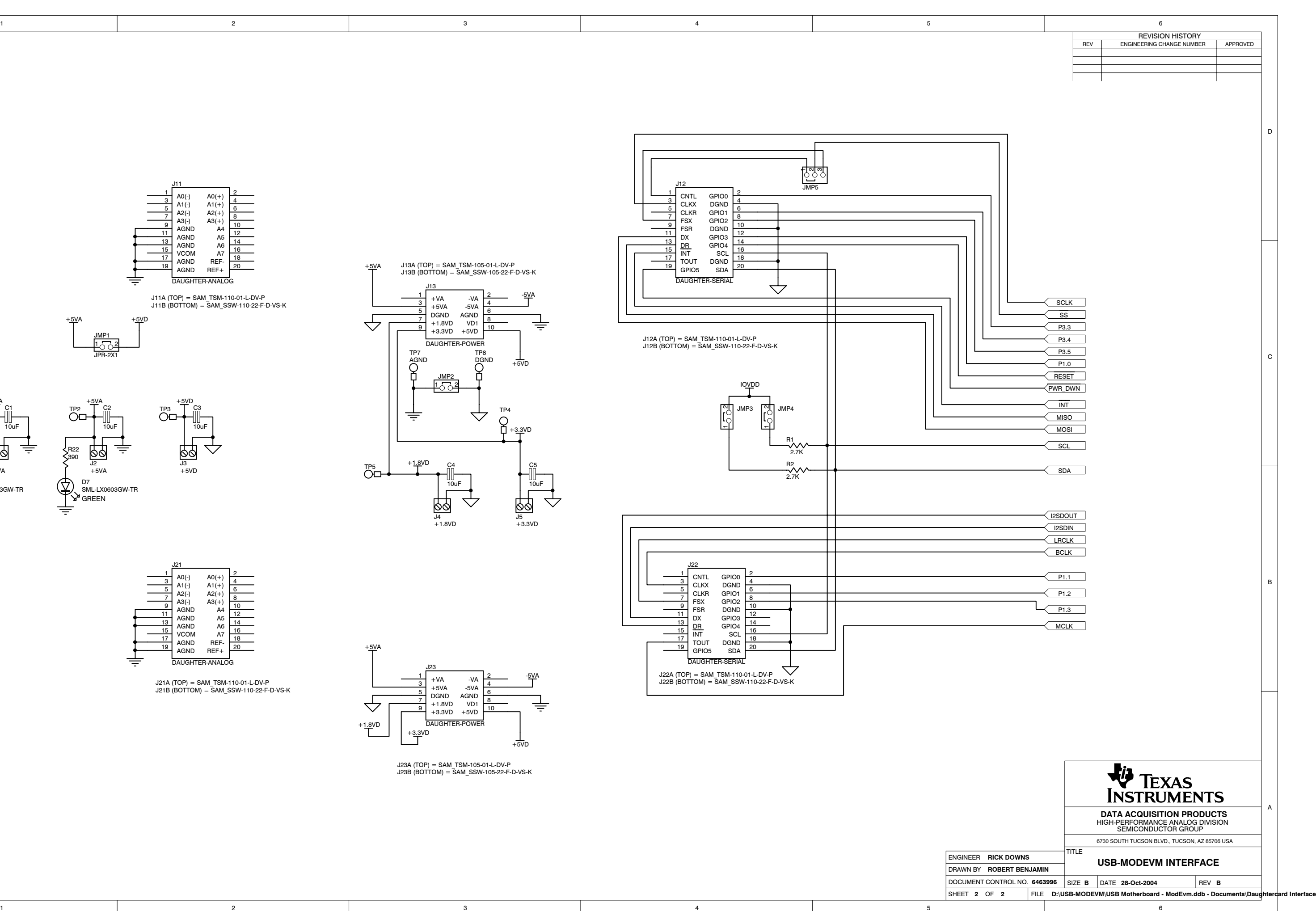

| D            | J11<br>$AO(-)$<br>$AO(+)$<br>$A1(-)$<br>$A1(+)$<br>$A2(+)$<br>$A2(-)$<br>$\overline{7}$<br>$A3(-)$<br>$A3(+)$<br>- a<br><b>AGND</b><br>A <sub>4</sub><br>11                                                                                                    |                                                                                                    | <u>ਹਿ</u> ਚਾਹ<br><sub>JMP5</sub><br>J12<br>CNTL<br>GPIO0<br>3<br>$\boldsymbol{\Lambda}$<br>CLKX<br><b>DGND</b><br>$-5$<br><b>CLKR</b><br>GPIO1<br>$\overline{7}$<br><b>FSX</b><br>GPIO <sub>2</sub><br>9<br>10<br>FSR<br><b>DGND</b><br>11<br>12                                                                                                    |
|--------------|----------------------------------------------------------------------------------------------------|----------------------------------------------------------------------------------------------------|----------------------------------------------------------------------------------------------------|
| $\mathsf{C}$ | <b>AGND</b><br>A <sub>5</sub><br>13<br>AGND<br>A <sub>6</sub><br>$\frac{15}{17}$<br><b>VCOM</b><br>A7<br>18<br>AGND<br>REF-<br>19<br>20<br>$REF+$<br>AGND<br>专<br>DAUGHTER-ANALOG<br>J11A (TOP) = SAM_TSM-110-01-L-DV-P<br>J11B (BOTTOM) = SAM_SSW-110-22-F-D-VS-K<br>$+5VA$<br>$+5VD$<br>JMP1<br>$\frac{1}{\sqrt{PR-2X1}}$<br>$\overbrace{O}\stackrel{\cdot 5\text{VA}}{\rightharpoonup}$<br>+ <u>5V</u> D<br>+ <u>5V</u> A<br>$\overline{\text{O}}$<br>$\overline{\text{O}}$<br>ш<br>ш<br>10uF<br>10uF<br>10uF<br>孛<br>$\sum_{390}^{R21}$<br>$\sum_{390}^{R22}$<br>₹<br>89<br><u>Po</u><br>$\frac{1}{\sqrt[3]{2}}$<br>J1<br>$+5VD$<br>-5VA<br>$+5VA$<br>$\overleftrightarrow{\bigoplus}$ .<br>D <sub>6</sub><br>D7<br>SML-L<br>SML-LX0603GW-TR<br>SML-LX0603GW-TR<br>GREEN<br>₹<br>╤ | J13A (TOP) = SAM_TSM-105-01-L-DV-P<br>J13B (BOTTOM) = SAM_SSW-105-22-F-D-VS-K<br>$+5VA$<br>- <u>5VA</u><br>$+VA$<br>-VA<br>$\mathbf{3}$<br>$+5VA$<br>$-5VA$<br>-5<br>DGND<br>AGND<br>$\mathbf{a}$<br>$+1.8VD$<br>VD1<br>$\overline{\mathcal{A}}$<br>专<br>10<br>9<br>$+3.3VD$ $+5VD$<br>DAUGHTER-POWER<br>TP7<br>TP8<br>AGND<br><b>DGND</b><br>$+\overline{5VD}$<br>∩<br>JMP2<br>$\frac{1}{6}$<br>TP4<br>专<br>77<br>∩<br>$+3.3VD$<br>+1.8VD<br>C <sub>4</sub><br>C <sub>5</sub><br>$\overline{\text{O}}^{\text{TP5}}$<br>10uF<br>10uF<br>$\frac{15}{15}$<br>+3.3VD<br>$\begin{array}{c}\n\overline{\bigotimes}\n\\ \overline{\bigotimes}\n\\ +1.8VD\n\end{array}$<br>$\overline{\mathcal{L}}$<br>$\searrow$ | GPIO3<br>DX<br>13<br>14<br>$\frac{\text{DR}}{\text{INT}}$<br>GPIO4<br>15<br>16<br>SCL<br>$\frac{17}{19}$<br>18<br>TOUT<br><b>DGND</b><br>20<br>GPIO5<br><b>SDA</b><br><b>DAUGHTER-SERIAL</b><br>$\bigtriangledown$<br>$\mathbf{r}$<br>$\mathbf{L}$<br>┍<br>J12A (TOP) = SAM_TSM-110-01-L-DV-P<br>J12B (BOTTOM) = SAM_SSW-110-22-F-D-VS-K<br>IOVDD<br>JMP3<br>JMP4<br>년<br>R <sub>1</sub><br>$\gamma_{2.7K}^{\prime\prime\prime}$<br>$\n  R22.7K$                                                                               |
| В            | J21<br>$\mathbf{1}$ $\Gamma$<br>$\vert$ 2<br>$A0(-)$ $A0(+)$<br>$A1(-)$ $A1(+)$<br>$A2(-)$ $A2(+)$<br>$\overline{4}$<br>- 6<br>$A3(-)$<br>$A3(+)$<br>$\mathbf{q}$<br>10<br>AGND<br>A4<br>11<br>AGND<br>A <sub>5</sub><br>13<br>AGND<br>A6<br>15<br>16<br>VCOM<br><b>A7</b><br>$-17$<br>18<br>AGND<br>REF-<br>19<br>20<br>AGND<br>$REF+$<br>₹<br>DAUGHTER-ANALOG<br>J21A (TOP) = SAM_TSM-110-01-L-DV-P<br>J21B (BOTTOM) = SAM_SSW-110-22-F-D-VS-K                                                                                                    | $+5VA$<br>J23<br>$-5VA$<br>$+\mathsf{V}\mathsf{A}$<br>-VA<br>$+5\mathsf{V}\mathsf{A}$<br>$-5VA$<br>DGND<br>AGND<br>8<br>$\overline{7}$<br>$+1.8VD$<br>VD1<br>专<br>$\mathbin{\triangledown}$<br>10<br>$\mathbf{Q}$<br>$+3.3VD +5VD$<br>DAUGHTER-POWER<br>$+1.8VD$<br>$+3.3VD$                                                                                                    | $\frac{1}{3}$ CNTL<br>CLKX<br>CLKX<br>$\sqrt{2}$<br>GPIO0<br>DGND<br>$\overline{4}$<br>6<br><b>CLKR</b><br>GPIO1<br>$\overline{7}$<br>GPIO <sub>2</sub><br><b>FSX</b><br>$\overline{9}$<br>10<br>FSR<br><b>DGND</b><br>11<br>12<br>DX<br>GPIO3<br>GPIO4<br>13<br>14<br>$\frac{\text{DR}}{\text{INT}}$<br>15<br>16<br>SCL<br>17<br>18<br>TOUT<br><b>DGND</b><br>19<br>20<br>GPIO <sub>5</sub><br><b>SDA</b><br>DAUGHTER-SERIAL<br>$\checkmark$<br>J22A (TOP) = SAM_TSM-110-01-L-DV-P<br>J22B (BOTTOM) = SAM_SSW-110-22-F-D-VS-K |

J23A (TOP) = SAM\_TSM-105-01-L-DV-P J23B (BOTTOM) = SAM\_SSW-105-22-F-D-VS-K

+5VD

1

# <span id="page-33-0"></span>**Appendix C USB-MODEVM Communications Protocol**

The communications protocol used by the USB-MODEVM is provided as <sup>a</sup> reference.

# **C.1 USB-MODEVM Protocol**

The USB-MODEVM is defined to be <sup>a</sup> Vendor-Specific class, and is identified on the PC system as an NI-VISA device. Because the TAS1020B has several routines in its ROM which are designed for use with HID-class devices, HID-like structures are used, even though the USB-MODEVM is not an HID-class device. Data is passed from the PC to the TAS1020B using the control endpoint.

Data is sent in an HIDSETREPORT (see Table C-1):

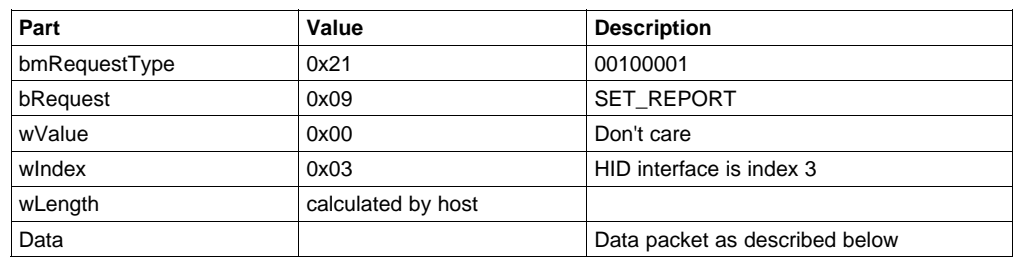

#### **Table C-1. USB Control Endpoint HIDSETREPORT Request**

The data packet consists of the following bytes, shown in Table C-2:

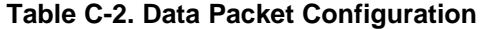

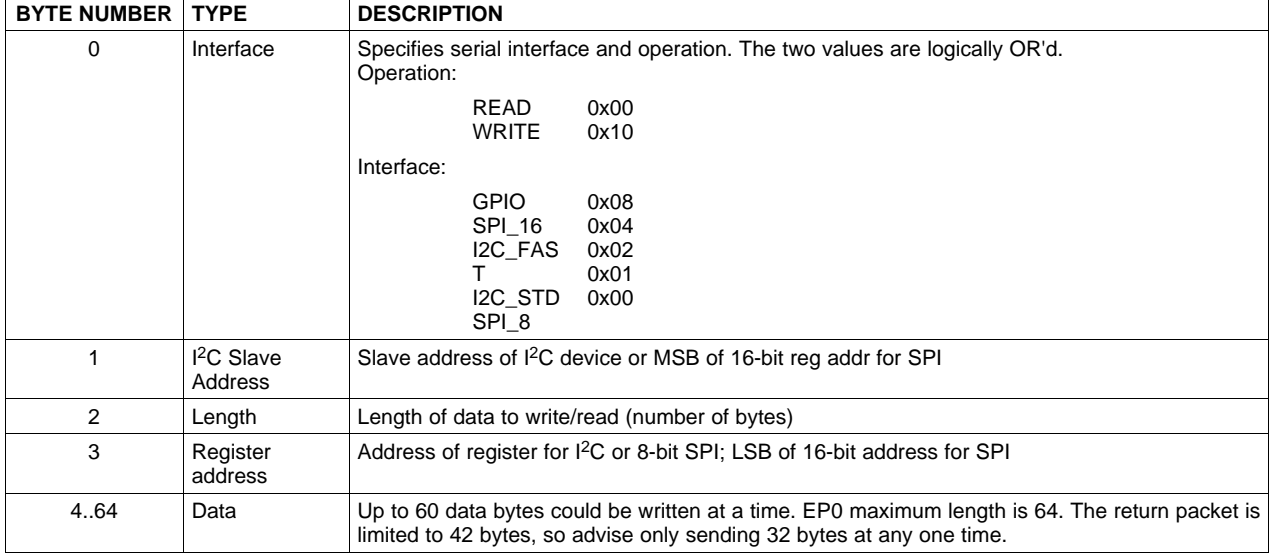

#### Example usage:

Write two bytes (AA, 55) to device starting at register 5 of an I<sup>2</sup>C device with address A0:

- [0] 0x11
- [1] 0xA0
- [2] 0x02
- [3] 0x05
- [4] 0xAA
- [5] 0x55

Do the same with a fast mode I <sup>2</sup>C device:

[0] 0x12

**www.ti.com**

Texas **TRUMENTS** 

- [1] 0xA0
- [2]  $0 \times 02$
- [3] 0x05
- [4] 0xAA
- [5] 0x55

Do the same with an SPI device which uses an 8-bit register address:

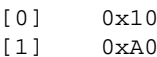

[2] 0x02

- [3] 0x05
- [4] 0xAA
- [5] 0x55

Do the same with <sup>a</sup> 16-bit register address, as found on parts like the TSC2101. Assume the register address (command word) is **0x10E0**:

- [0] 0x14
- [1] 0x10→**Note:** the I <sup>2</sup>C address now serves as MSB of reg addr.
- [2] 0x02
- [3] 0xE0
- [4] 0xAA
- [5] 0x55

In each case, the TAS1020B will return, in an HID interrupt packet, the following:

#### [0] interface byte | status

status:

REQ\_ERROR 0x80

INTF\_ERROR 0x40

REQ\_DONE 0x20

[1] for I<sup>2</sup>C interfaces, the I<sup>2</sup>C address as sent

for SPI interfaces, the read back data from SPI line for transmission of the corresponding byte

- [2] length as sent
- [3] for I<sup>2</sup>C interfaces, the reg address as sent

for SPI interfaces, the read back data from SPI line for transmission of the corresponding byte

[4..60] echo of data packet sent

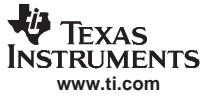

If the command is sent with no problem, the returning byte [0] should be the same as the sent one logically OR'd with 0x20 – in our first example above, the returning packet should be:

[0] 0x31

[1] 0xA0

[2] 0x02 [3] 0x05

[4] 0xAA [5] 0x55

If the interface fails (for example, the  $I^2C$  device does not acknowledge), it would come back as:

[0] 0x51<sup>→</sup> interface | INTF\_ERROR

[1] 0xA0

[2]  $0 \times 02$ 

[3] 0x05

[4] 0xAA

[5] 0x55

If the request is malformed, that is, the interface byte (byte [0]) takes on <sup>a</sup> value which is not described above, the return packet would be:

[0] 0x93<sup>→</sup> you sent 0x13, which is not valid, so 0x93 returned

- [1] 0xA0
- [2]  $0 \times 02$
- [3] 0x05
- [4] 0xAA
- [5] 0x55

Examples above used writes. Reading is similar:

Read two bytes from device starting at register 5 of an I<sup>2</sup>C device with address A0:

[0] 0x01 [1] 0xA0

- [2] 0x02
- [3] 0x05

The return packet should be

[0] 0x21 [1] 0xA0 [2] 0x02 [3] 0x05

- [4] 0xAA
- [5] 0x55

assuming that the values we wrote above starting at Register 5 were actually written to the device.

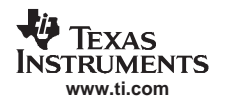

# **C.2 Writing Scripts**

A script is <sup>a</sup> text file that contains data to send to the serial control buses. The scripting language is the parser for the language; therefore, the program is not tolerate mistakes made in the source script file. However, the formatting of the file is simple.

Each line in <sup>a</sup> script file is one command. There is no provision for extending lines beyond one line. A line is terminated by <sup>a</sup> carriage return.

The first character of a line is the command. Commands are:

- **i** Set interface bus to use
- **r** Read from the serial control bus
- **w** Write to the serial control bus
- **#** Comment
- **b** Break
- **d** Delay

The first command, **i**, sets the interface to use for the commands to follow. This command must be followed by one of the following parameters:

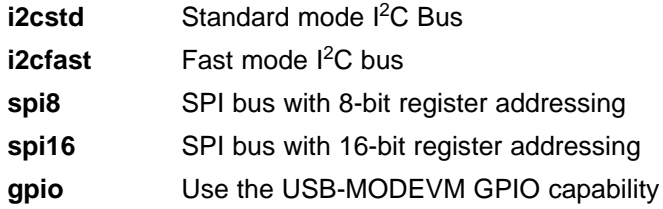

For example, if a fast mode I<sup>2</sup>C bus is to be used, the script would begin with:

#### **i i2cfast**

No data follows the break command. Anything following <sup>a</sup> comment command is ignored by the parser, provided that it is on the same line. The delay command allows the user to specify <sup>a</sup> time, in milliseconds, that the script will pause before proceeding.

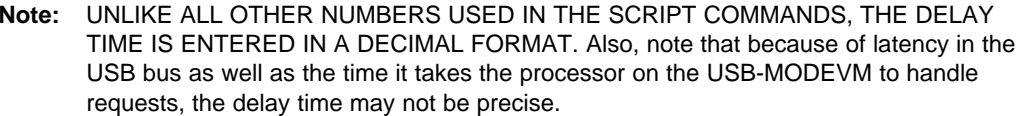

A series of byte values follows either <sup>a</sup> read or write command. Each byte value is expressed in hexadecimal, and each byte must be separated by <sup>a</sup> space. Commands are interpreted and sent to the TAS1020B by the program using the protocol described in [Section](#page-33-0) C.1.

The first byte following a read or write command is the I<sup>2</sup>C slave address of the device (if I<sup>2</sup>C is used) or the first data byte to write (if SPI is used — note that SPI interfaces are not standardized on protocols, so the meaning of this byte will vary with the device being addressed on the SPI bus). The second byte is the starting register address that data will be written to (again, with I<sup>2</sup>C; SPI varies — see [Section](#page-33-0) C.1 for additional information about what variations may be necessary for <sup>a</sup> particular SPI mode). Following these two bytes are data, if writing; if reading, the third byte value is the number of bytes to read, (expressed in hexadecimal).

For example, to write the values 0xAA 0x55 to an I<sup>2</sup>C device with a slave address of 0x90, starting at a register address of 0x03, one would write:

#example script i i2cfast <sup>w</sup> 90 03 AA 55 <sup>r</sup> 90 03 2

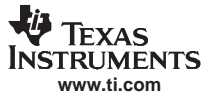

Writing Scripts

This script begins with a comment which specifies that a fast I<sup>2</sup>C bus is used, then writes 0xAA 0x55 to the I<sup>2</sup>C slave device at address 0x90. The values are written into registers 0x03 and 0x04. The script then reads back two bytes from the same device starting at register address 0x03. Note that the slave device value does not change. It is not necessary to set the R/W bit for I<sup>2</sup>C devices in the script; this is done by the read or write commands.

Here is an example of using an SPI device that requires 16-bit register addresses:

# setup TSC2101 for input and output # uses SPI16 interface # this script sets up DAC and ADC at full volume, input from onboard mic # # Page 2: Audio control registers <sup>w</sup> 10 00 00 00 80 00 00 00 45 31 44 FD 40 00 31 C4 <sup>w</sup> 13 60 11 20 00 00 00 80 7F 00 C5 FE 31 40 7C 00 02 00 C4 00 00 00 23 10 FE 00 FE 00

Note that blank lines are allowed. However, be sure that the script does not end with <sup>a</sup> blank line. While ending with <sup>a</sup> blank line does not cause the script to fail, the program executes that line, and may prevent the user from seeing data that was written or read back on the previous command.

In this example, the first two bytes of each command are the command word to send to the TSC2101 (0x1000, 0x1360); these are followed by data to write to the device starting at the address specified in the command word. The second line may wrap in the viewer used and appear as more than one line. Careful examination shows that there is only one carriage return on the line, following the last **00**.

Any text editor may be used to write these scripts; Jedit is an editor that is recommended for general usage. For more information, go to: <http://www.jedit.org>.

Once the script is written, it can be used in the command window by running the program, and then selecting Open Command File... from the File menu. Locate and open the script. The script is then displayed in the command buffer. The user may also edit the script once it is in the buffer, but saving of the command buffer is not possible at this time.

Once the script is in the command buffer, it may be executed by pressing the Execute Command Buffer button. If breakpoints are placed in the script, the script executes to that point. The user is presented with <sup>a</sup> dialog box containing <sup>a</sup> button to press to continue executing the script. When the user is ready to proceed, push the button and the script will continue.

Here an example of <sup>a</sup> (partial) script with breakpoints:

```
# setup DAC32 for input and output
# uses I2C interface
i i2cfast
# reg 07 - codec datapath
w 30 07 8A
r 30 07 1
d 1000
# regs 15/16 - ADC volume, unmute and set to 0dB
w 30 0F 00 00
r 30 0F 2
b
```
This script writes the value 8A at register 7, then reads it back to verify that the write was good. A delay of 1000ms (one second) is placed after the read to pause the script operation. When the script continues, the values **00 00** is written starting at register 0F. This output is verified by reading two bytes, and pausing the script again, this time with a break. The script would not continue until the user allows it to by pressing OK in the dialog box that will be displayed due to the break.

# <span id="page-38-0"></span>**C.3 GPIO Capability**

The USB-MODEVM has seven GPIO lines. Access the lines by specifying the interface to be 0x08, and then using the standard format for packets—but addresses are unnecessary. The GPIO lines are mapped into one byte (see Table C-3):

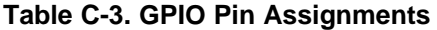

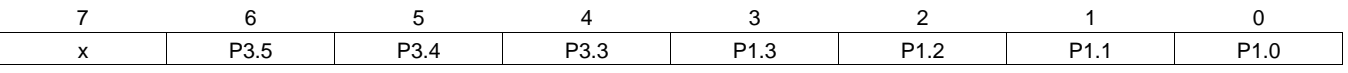

Example: write P3.5 to <sup>a</sup> 1, set all others to 0:

 $[0]$  0x18→ write, GPIO

- $[1]$  0x00 $\rightarrow$  this value is ignored
- $[2]$  0x01→ length ALWAYS a 1
- $[3]$  0x00 $\rightarrow$  this value is ignored
- $[4]$   $0 \times 40 \rightarrow 01000000$

The user may also read back from the GPIO to see the state of the pins. If the user just wrote the previous example to the port pins.

Example: read the GPIO

- $[0]$   $0 \times 08 \rightarrow$  read, GPIO
- $[1]$  0x00 $\rightarrow$  this value is ignored
- $[2]$   $0x01 \rightarrow$  length ALWAYS a 1
- $[3]$  0x00 $\rightarrow$  this value is ignored

The return packet should be:

- [0] 0x28
- [1] 0x00
- [2] 0x01
- [3] 0x00
- [4]  $0 \times 40$

#### **EVALUATION BOARD/KIT IMPORTANT NOTICE**

Texas Instruments (TI) provides the enclosed product(s) under the following conditions:

This evaluation board/kit is intended for use for **ENGINEERING DEVELOPMENT, DEMONSTRATION, OR EVALUATION PURPOSES ONLY** and is not considered by TI to be <sup>a</sup> finished end-product fit for general consumer use. Persons handling the product(s) must have electronics training and observe good engineering practice standards. As such, the goods being provided are not intended to be complete in terms of required design-, marketing-, and/or manufacturing-related protective considerations, including product safety and environmental measures typically found in end products that incorporate such semiconductor components or circuit boards. This evaluation board/kit does not fall within the scope of the European Union directives regarding electromagnetic compatibility, restricted substances (RoHS), recycling (WEEE), FCC, CE or UL, and therefore may not meet the technical requirements of these directives or other related directives.

Should this evaluation board/kit not meet the specifications indicated in the User's Guide, the board/kit may be returned within 30 days from the date of delivery for <sup>a</sup> full refund. THE FOREGOING WARRANTY IS THE EXCLUSIVE WARRANTY MADE BY SELLER TO BUYER AND IS IN LIEU OF ALL OTHER WARRANTIES, EXPRESSED, IMPLIED, OR STATUTORY, INCLUDING ANY WARRANTY OF MERCHANTABILITY OR FITNESS FOR ANY PARTICULAR PURPOSE.

The user assumes all responsibility and liability for proper and safe handling of the goods. Further, the user indemnifies TI from all claims arising from the handling or use of the goods. Due to the open construction of the product, it is the user's responsibility to take any and all appropriate precautions with regard to electrostatic discharge.

EXCEPT TO THE EXTENT OF THE INDEMNITY SET FORTH ABOVE, NEITHER PARTY SHALL BE LIABLE TO THE OTHER FOR ANY INDIRECT, SPECIAL, INCIDENTAL, OR CONSEQUENTIAL DAMAGES.

TI currently deals with <sup>a</sup> variety of customers for products, and therefore our arrangement with the user **is not exclusive.**

TI assumes **no liability for applications assistance, customer product design, software performance, or infringement of patents or services described herein.**

Please read the User's Guide and, specifically, the Warnings and Restrictions notice in the User's Guide prior to handling the product. This notice contains important safety information about temperatures and voltages. For additional information on TI's environmental and/or safety programs, please contact the TI application engineer or visit [www.ti.com/esh](http://www.ti.com/esh).

No license is granted under any patent right or other intellectual property right of TI covering or relating to any machine, process, or combination in which such TI products or services might be or are used.

#### **FCC Warning**

This evaluation board/kit is intended for use for **ENGINEERING DEVELOPMENT, DEMONSTRATION, OR EVALUATION PURPOSES ONLY** and is not considered by TI to be <sup>a</sup> finished end-product fit for general consumer use. It generates, uses, and can radiate radio frequency energy and has not been tested for compliance with the limits of computing devices pursuant to part 15 of FCC rules, which are designed to provide reasonable protection against radio frequency interference. Operation of this equipment in other environments may cause interference with radio communications, in which case the user at his own expense will be required to take whatever measures may be required to correct this interference.

> Mailing Address: Texas Instruments, Post Office Box 655303, Dallas, Texas 75265 Copyright © 2006, Texas Instruments Incorporated

#### **EVM WARNINGS AND RESTRICTIONS**

It is important to operate this EVM within the input voltage range of 3.3 V to 5 V and the output voltage range of 0 V to 5 V.

Exceeding the specified input range may cause unexpected operation and/or irreversible damage to the EVM. If there are questions concerning the input range, please contact <sup>a</sup> TI field representative prior to connecting the input power.

Applying loads outside of the specified output range may result in unintended operation and/or possible permanent damage to the EVM. Please consult the EVM User's Guide prior to connecting any load to the EVM output. If there is uncertainty as to the load specification, please contact <sup>a</sup> TI field representative.

During normal operation, some circuit components may have case temperatures greater than 30°C. The EVM is designed to operate properly with certain components above 85°C as long as the input and output ranges are maintained. These components include but are not limited to linear regulators, switching transistors, pass transistors, and current sense resistors. These types of devices can be identified using the EVM schematic located in the EVM User's Guide. When placing measurement probes near these devices during operation, please be aware that these devices may be very warm to the touch.

> Mailing Address: Texas Instruments, Post Office Box 655303, Dallas, Texas 75265 Copyright © 2006, Texas Instruments Incorporated

#### **IMPORTANT NOTICE**

Texas Instruments Incorporated and its subsidiaries (TI) reserve the right to make corrections, modifications, enhancements, improvements, and other changes to its products and services at any time and to discontinue any product or service without notice. Customers should obtain the latest relevant information before placing orders and should verify that such information is current and complete. All products are sold subject to TI's terms and conditions of sale supplied at the time of order acknowledgment.

TI warrants performance of its hardware products to the specifications applicable at the time of sale in accordance with TI's standard warranty. Testing and other quality control techniques are used to the extent TI deems necessary to support this warranty. Except where mandated by government requirements, testing of all parameters of each product is not necessarily performed.

TI assumes no liability for applications assistance or customer product design. Customers are responsible for their products and applications using TI components. To minimize the risks associated with customer products and applications, customers should provide adequate design and operating safeguards.

TI does not warrant or represent that any license, either express or implied, is granted under any TI patent right, copyright, mask work right, or other TI intellectual property right relating to any combination, machine, or process in which TI products or services are used. Information published by TI regarding third-party products or services does not constitute <sup>a</sup> license from TI to use such products or services or <sup>a</sup> warranty or endorsement thereof. Use of such information may require <sup>a</sup> license from <sup>a</sup> third party under the patents or other intellectual property of the third party, or <sup>a</sup> license from TI under the patents or other intellectual property of TI.

Reproduction of information in TI data books or data sheets is permissible only if reproduction is without alteration and is accompanied by all associated warranties, conditions, limitations, and notices. Reproduction of this information with alteration is an unfair and deceptive business practice. TI is not responsible or liable for such altered documentation.

Resale of TI products or services with statements different from or beyond the parameters stated by TI for that product or service voids all express and any implied warranties for the associated TI product or service and is an unfair and deceptive business practice. TI is not responsible or liable for any such statements.

TI products are not authorized for use in safety-critical applications (such as life support) where <sup>a</sup> failure of the TI product would reasonably be expected to cause severe personal injury or death, unless officers of the parties have executed an agreement specifically governing such use. Buyers represent that they have all necessary expertise in the safety and regulatory ramifications of their applications, and acknowledge and agree that they are solely responsible for all legal, regulatory and safety-related requirements concerning their products and any use of TI products in such safety-critical applications, notwithstanding any applications-related information or support that may be provided by TI. Further, Buyers must fully indemnify TI and its representatives against any damages arising out of the use of TI products in such safety-critical applications.

TI products are neither designed nor intended for use in military/aerospace applications or environments unless the TI products are specifically designated by TI as military-grade or "enhanced plastic." Only products designated by TI as military-grade meet military specifications. Buyers acknowledge and agree that any such use of TI products which TI has not designated as military-grade is solely at the Buyer's risk, and that they are solely responsible for compliance with all legal and regulatory requirements in connection with such use.

TI products are neither designed nor intended for use in automotive applications or environments unless the specific TI products are designated by TI as compliant with ISO/TS 16949 requirements. Buyers acknowledge and agree that, if they use any non-designated products in automotive applications, TI will not be responsible for any failure to meet such requirements.

Following are URLs where you can obtain information on other Texas Instruments products and application solutions:

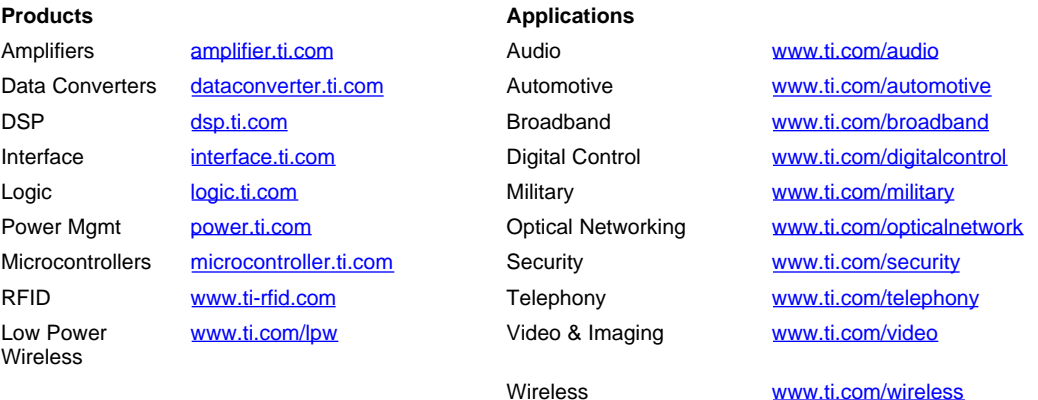

Mailing Address: Texas Instruments, Post Office Box 655303, Dallas, Texas 75265 Copyright © 2007, Texas Instruments Incorporated